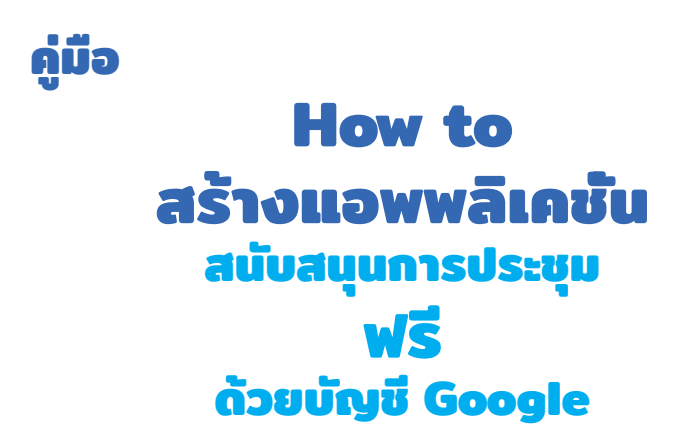

ถึงเวลาทีต้องพัฒนาทักษะการประยุกต์ใช้ของฟรี บนโลกออนไลน์มาใช้งาน ไม่ว่าใครก็สามารถทำ ได้ ่

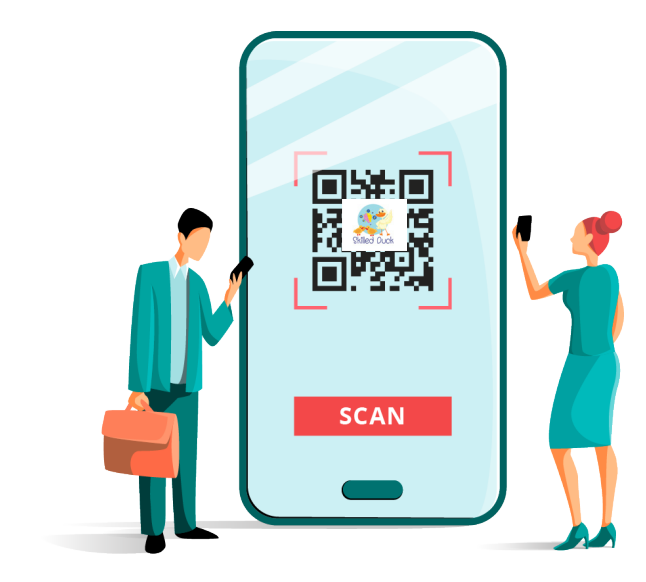

**โดย Skilled Duck**

## **คำ�นำ�**

จากสถานการณ์ COVID-19 ยังคงอยู่รอบตัวเรา การรักษา ระยะห่าง ก็ยังต้องคงอยู่ แต่งบประมาณในการจ้างพัฒนาระบบ ให้หน่วยงานยังคงมีอยู่อย่างจำกัด รวมทั้งเป็นเรื่องยุ่งยาก โดยเฉพาะ ่ หน่วยงานที่ไม่ได้ตั้งงบประมาณสำหรับดำเนินการพัฒนาระบบมาก่อน ดังนั้น การเรียนรู้ที่จะประยุกต์ใช้เทคโนโลยีเพื่อใช้ในการทำงานยังคง เป็นทักษะที่บุคลากรในหน่วยงานควรได้รับการพัฒนา ซึ่งก่อนหน้านี้ ผู้เขียนได้เคยจัดทำคู่มือ "มือใหม่" หัดสร้าง Application ช่วง Work From Home มาแล้ว หากใครได้เคยอ่าน อาจจะได้ไอเดีย ในการประยุกต์ใช้งานกันบ้าง ครั้งนี้ ผู้เขียนขอกลับมาเขียนอีกครั้ง กับโจทย์ใหม่คือ การจัดประชุมที่กลุ่มเป้าหมายอย่างน้อย 300 คนขึ้นไป มีการประชุมทั้งในห้องประชุมใหญ่และห้องประชุมย่อย รวมทั้งหน่วยงาน ผู้จัดประชุมเป็นผู้รับผิดชอบค่าใช้จ่ายในการเดินทางของผู้เข้าร่วมประชุม ทั้งหมด ซึ่งจะทำอย่างไรให้การประชุมดังกล่าวเป็นการประชุมแบบ New Normal เหมาะสมกับการเฝ้าระวัง ป้องกันโรคโควิด 19

จากโจทย์ที่กำ หนดมา สามารถสรุปเงื่อนไขในการทำ ระบบ สนับสนุนการประชุมได้ดังนี้ คือ ผู้เข้าร่วมประชุมต้องลงทะเบียนผ่าน ระบบ สามารถเลือกที่นั่งได้เองเหมือนจองตั๋วเครื่องบินหรือจองตั๋ว ชมภาพยนตร์ สามารถจำกัดจำ นวนคนเข้าร่วมประชุมในแต่ละห้องย่อยได้ ้ มีระบบในการติดตามการเบิกค่าใช้จ่าย รวมทั้งมีกำหนดการ และ Link

ในการเข้าถึงเอกสารที่จำ เป็นอยู่ในระบบที่จะจัดทำ เพื่อลดการติดต่อกับ เจ้าหน้าที่หน้างานได้

ด้วยเงื่อนไขของโจทย์ทั้งหมด หลายท่านอาจพิจารณาแล้ว เห็นควรขอสนับสนุนงบประมาณเพื่อจ้างทำระบบดังกล่าว ซึ่งหาก หน่วยงานของท่านมีงบประมาณมากพอที่จะดำเนินการ แต่ถ้าหน่วยงาน ้มีงบประมาณไม่เพียงพอที่จะดำเนินการ ท่านจะทำอย่างไร เมื่อทางออก มีสองทางคือ ไม่สนใจว่า New Normal ควรเป็นอย่างไร ทำแบบปกติ ที่เคยทำ ในเมื่อสถานการณ์ก็ดีขึ้นแล้ว จะสนใจ New Normal ทำ ไม แต่หากมองในมุมของ HR ที่ต้องการ Up-skill หรือ Re-skill สิ่งนี้ คือความท้าทายในการพัฒนาทักษะด้านคอมพิวเตอร์ของบุคลากร เป็นสิ่งใหม่ที่น่าทดลองทำและน่าเรียนรู้ และสามารถนำ ไปต่อยอดเพื่อ ทำกิจกรรมอื่นได้อีกมากมาย

ดังนั้น ผู้เขียนจึงได้จัดทำคู่มือ "How to สร้างแอพพลิเคชั่น สนับสนุนการประชุมฟรี ด้วยบัญชี Google" ขึ้น เพื่อเชิญชวนผู้อ่าน ทุกท่านมาทดลองทำ ระบบสนับสนุนการประชุมที่สามารถทำ ได้เอง และขอรับประกันว่าไม่ยุ่งยากหรือซับซ้อนแต่อย่างใด ไม่ว่าใครก็สามารถ ทำได้ ขอเพียงแค่ลงมือทำ และต้องทำทันที ทั้งนี้ คู่มือเล่มนี้ เหมาะสำหรับ หน่วยงานที่ต้องจัดการประชุมบ่อย และต้องรับผิดชอบค่าใช้จ่ายทั้งหมด ของผู้เข้าร่วมประชุม หรือบุคลากรผู้สนใจจะพัฒนาทักษะด้านคอมพิวเตอร์ ของตนเองและนำ ไปต่อยอดในการใช้งานอื่น ๆ

> Skilled Duck 12 พฤศจิกายน 2563

# **สารบัญ**

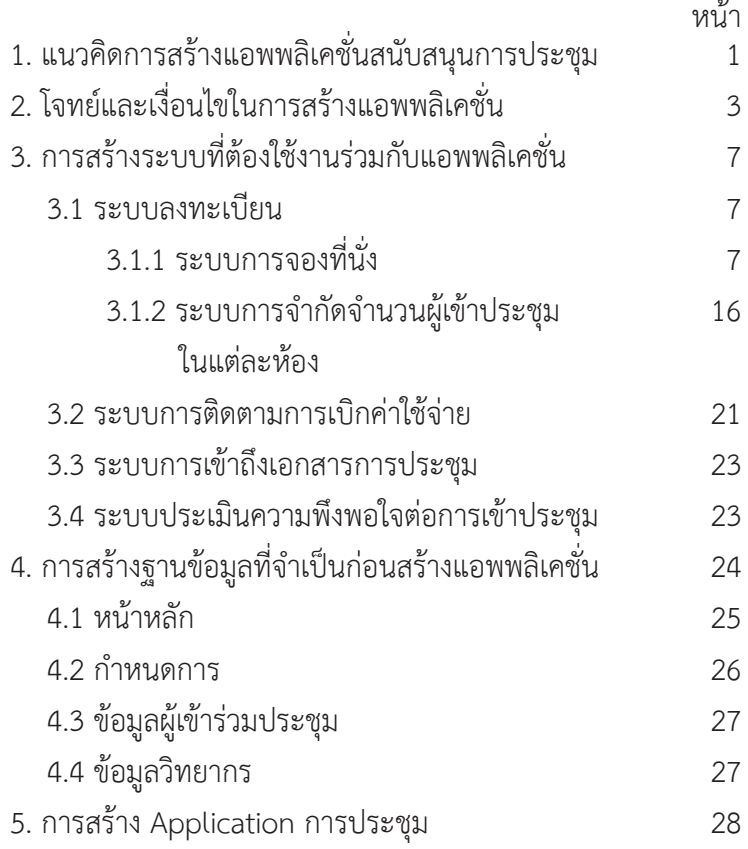

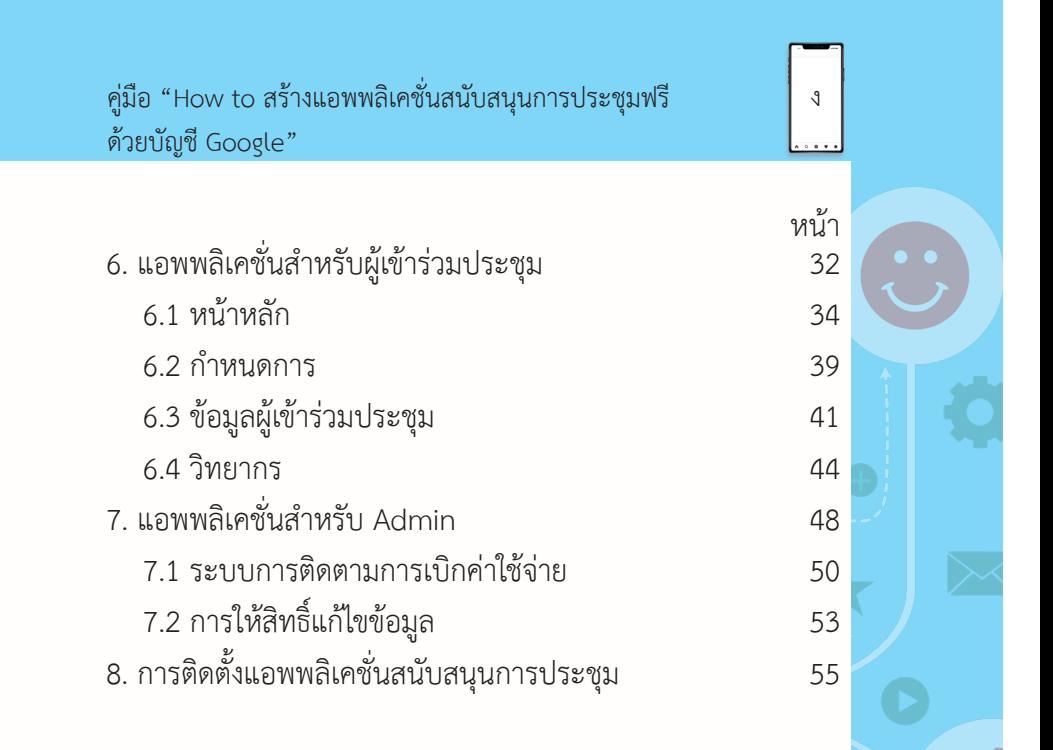

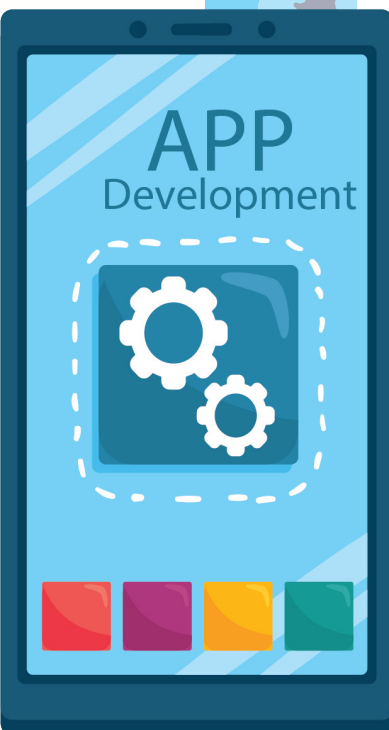

### **1. แนวคิดการสร้างแอพพลิเคชั่นสนับสนุนการประชุม**

เหตุผลที่ต้องสร้างแอพพลิเคชั่นสนับสนุนการประชุม มีเหตุผลหลักด้วยกัน 2 เหตุผล คือ

1. การสร้างแอพพลิเคชั่นสนับสนุนการประชุมสำ หรับผู้จัด การประชุม โดยหลักแล้ว มีไว้เพื่อสื่อสารกับผู้เข้าร่วมประชุม เนื่องจาก บางครั้ง ในหนังสือเชิญประชุม หรือเอกสารเชิญชวนเข้าร่วมประชุม ต่าง ๆ ไม่สามารถระบุรายละเอียดทั้งหมดได้ หากผู้จัดการประชุมระบุ QR Code ลงทะเบียนให้ผู้เข้าร่วมประชุมอย่างเดียว แล้วรายละเอียด เพิ่มเติมอย่างอื่นที่ต้องการสื่อสาร ผู้เข้าร่วมประชุมจะได้รับข้อมูลอื่น ที่ต้องการได้จากแหล่งใด หากหน่วยงานใดมีเว็บไซต์หรือ Social Media ที่ใช้สื่อสารเป็นประจำ ปัญหาดังกล่าวอาจไม่ส่งผลกระทบมากเท่าใดนัก แต่ในกรณีที่หน่วยงานไม่มีเว็บไซต์เป็นการเฉพาะ การสร้างแอพพลิเคชั่น การประชุมจึงเป็นอีกทางเลือกหนึ่ง เพราะการประชุมคงไม่ได้มีแค่ระบบ ลงทะเบียนเพียงอย่างเดียว ยังมีเอกสารประกอบการประชุม กำ หนดการ ภาพถ่าย คลิปวิดีโอ หรือคำแนะนำอย่างอื่นที่จำ เป็นอีก รวมทั้ง หากมีการแก้ไขเอกสาร จะทำ เช่นไรถึงจะสามารถแก้ไขเอกสารได้แบบ Realtime ทั้งหมดนี้ จึงเป็นเหตุผลว่าทำ ไมต้องสร้างแอพพลิเคชั่น สนับสนุนการประชุม

2. การสร้างแอพพลิเคชั่นสนับสนุนการประชุมสำ หรับผู้เข้าร่วม ประชุม คงปฏิเสธไม่ได้ว่าผู้เข้าร่วมประชุมส่วนมากจะมี Smartphone

1

ที่พร้อมจะสแกน QR Code เพื่อรับข่าวสารต่าง ๆ ในการประชุม ไม่มี การประชุมใดที่ผู้เข้าร่วมประชุมไม่สอบถามเรื่องเอกสารประกอบ การประชุม และผู้จัดการประชุมก็จะต้องแนะนำ ให้ไปสแกน QR Code บริเวณจุดต่าง ๆ ในห้องประชุม ซึ่งทางออกเพื่อให้ห้องประชุมดูดี ไม่มีการแปะเอกสารรอบห้อง และลดการสอบถามของผู้เข้าร่วมประชุม โดยไม่จำ เป็น ด้วยการรวมข้อมูลทุกอย่างที่จำ เป็นให้อยู่ในแอพพลิเคชั่น ทั้งการลงทะเบียน เอกสารการประชุม กำ หนดการ รวมทั้งแบบประเมิน ความพึงพอใจต่อการประชุม และผู้จัดสามารถส่ง Link และ QR Code เดียวให้ผู้เข้าร่วมประชุมตั้งแต่ขั้นตอนการประชาสัมพันธ์ เพื่อให้ ผู้เข้าร่วมประชุมได้ทำความคุ้นเคยกับแอพพลิเคชั่นเป็นการล่วงหน้า ซึ่งจะช่วยลดการสอบถามรายละเอียดเพิ่มเติม ลดปัญหาความวุ่นวาย หน้างาน เนื่องจากผู้เข้าร่วมประชุมสามารถศึกษารายละเอียดเพิ่มเติม ได้เอง ทั้งนี้ ขึ้นอยู่กับรายละเอียดที่ผู้จัดได้ระบุไว้หน้าแอพพลิเคชั่น ว่ามีความละเอียด ชัดเจนมากน้อยเพียงใด

**2. โจทย์และเงื่อนไขในการสร้างแอพพลิเคชั่น**

เพื่อให้การเรียนรู้วิธีการสร้างแอพพลิเคชั่นง่ายขึ้น จึงขอกำหนด โจทย์และรูปแบบการจัดประชุม ดังนี้

1. ผู้เข้าร่วมประชุมต้องดำ เนินการลงทะเบียนล่วงหน้าให้ เรียบร้อย งดการลงทะเบียนหน้างาน เพื่อลดความแออัด

2. ต้องสามารถระบุตัวผู้เข้าร่วมประชุมได้ว่า ใกล้ชิดกับ ผู้เข้าร่วมประชุมคนใดบ้าง ในกรณีนี้ หมายถึงเวลานั่งประชุม ผู้เข้าร่วมประชุมนั่งใกล้ใคร เพราะการประชุมจะใช้เวลานาน ทำให้ ต้องทราบว่าแต่ละท่านนั่งใกล้ใคร เพื่อให้สามารถติดตามผู้ใกล้ชิด ได้ง่ายขึ้น โดยผู้เข้าร่วมประชุมสามารถเลือกที่นั่งได้เอง ผ่านระบบ การลงทะเบียนล่วงหน้า เพื่อไม่เป็นการบังคับผู้เข้าร่วมประชุมมากเกินไป

3. การจัดประชุมมีการแบ่งห้องย่อยหลายห้อง ผู้เข้าร่วม

ประชุมต้องเลือกห้องย่อยที่ต้องการเข้าฟังได้ตามจำ นวนที่กำ หนดไว้ 4. ผู้เข้าร่วมประชุมสามารถเบิกค่าใช้จ่ายในการเดินทางเข้าร่วม

ประชุมจากผู้จัดการประชุม โดยผู้เข้าร่วมประชุมต้องศึกษารายละเอียด และดาวน์โหลดเอกสารประกอบการเบิกจ่ายพร้อมกรอกรายละเอียด ให้ครบถ้วนมาเป็นการล่วงหน้า เนื่องจากผู้จัดการประชุมจะไม่แจก เอกสารหน้างาน และเมื่อผู้เข้าร่วมประชุมส่งเอกสารการเบิกจ่ายแล้ว สามารถติดตามความคืบหน้าการเบิกค่าใช้จ่ายผ่านระบบได้ เพื่อลด การสัมผัสหรือการติดต่อกันในระยะใกล้ และลดความแออัด

### บริเวณพื้นที่การรับ-ส่งเอกสารการเงิน

5. กำ หนดการต้องสามารถปรับเปลี่ยนได้ตลอดเวลา หากจัดทำ เป็นไฟล์ให้ดาวน์โหลด ผู้เข้าร่วมประชุมอาจต้องเสียเวลาดาวน์โหลด หลายรอบ จึงต้องเป็นกำหนดการที่สามารถเปิดดูแล้วเห็นความเคลื่อนไหว กรณีมีการเปลี่ยนแปลงได้ตลอดเวลา

6. ข้อมูลวิทยากร ที่สามารถเผยแพร่ได้ เพื่อให้ผู้เข้าร่วมประชุม ศึกษาข้อมูลวิทยากรประกอบการตัดสินใจเลือกเข้าประชุมในแต่ละ ห้องย่อย

จากโจทย์ที่กำ หนดและรูปแบบการประชุมที่กำ หนด สิ่งที่ควร จะมีในระบบจะประกอบด้วย 1) หน้าหลัก (หน้าแรก) ที่มี Link ในการเข้าถึงระบบต่าง ๆ ที่จำ เป็น เช่น ระบบการลงทะเบียน ระบบ ประเมินผลความพึงพอใจต่อการประชุม หรือเอกสารประกอบการ ประชุม 2) กำ หนดการ 3) ข้อมูลขอผู้เข้าร่วมประชุมที่สามารถค้นหา ข้อมูลได้ว่าลงทะเบียนเลือกเข้าห้องประชุมใด เลขที่นั่งที่จองไว้ หรือ ข้อมูลสถานะของการติดตามการเบิกค่าใช้จ่ายจากผู้จัดการประชุม 4) ข้อมูลวิทยากร เพื่อให้ผู้เข้าร่วมประชุมสามารถสืบค้นข้อมูล ประวัติ วิทยากรหรือภาพวิทยากรในแต่ละห้องประกอบการตัดสินใจเลือก เข้าฟังการบรรยายแต่ละห้อง

ทั้งนี้ เงื่อนไขของแต่ละระบบควรมีอะไรบ้าง

**1. หน้าหลัก** ประกอบด้วย Link ที่เชื่อมโยงกับระบบ โดย แต่ละระบบมีเงื่อนไขต่าง ๆ ดังนี้

**1.1 ระบบลงทะเบียน** 

• ผู้เข้าร่วมประชุมต้องสามารถเลือกที่นั่งที่ต้องการ เมื่อเลือกแล้ว ตัวเลือกนั้นจะถูกตัดทิ้ง ผู้อื่นไม่สามารถเลือกตัวเลือก นั้นได้ รวมทั้งเข้าดูผังที่นั่งก่อนทำการเลือกที่นั่งได้ (เหมือนการเลือก ที่นั่งบนเครื่องบิน หรือซื้อตั๋วชมภาพยนตร์)

• ผู้เข้าร่วมประชุมต้องสามารถเลือกห้อง/หัวข้อ ที่ต้องการเข้าฟังได้ โดยระบบจำกัดจำ นวนผู้ที่เลือกเข้าห้องหรือหัวข้อ นั้น ๆ หากครบจำ นวนแล้ว ระบบจะเปลี่ยนข้อความแสดงให้ผู้เข้าร่วม

ประชุมทราบว่าห้องดังกล่าวเต็มแล้ว กรุณาเลือกเข้าฟังห้องอื่น **1.2 เอกสารเผยแพร่** ในส่วนนี้อาจไม่ต้องคิดอะไรมากมาย ทำ เป็น Google Drive แล้วแชร์ Link เพื่อให้ผู้เข้าร่วมประชุมเข้าถึง ไฟล์ได้ และผู้จัดสารมารถอัพโหลด แก้ไข เปลี่ยนแปลงไฟล์ได้ตลอดเวลา ทั้งนี้ หากมีเอกสารหลายประเภทที่ต้องการให้ผู้เข้าร่วมประชุมดาวน์โหลด สามารถแยก Link เพื่อความสะดวกในการเข้าถึงข้อมูล เช่น เอกสาร ประกอบการประชุม เอกสารการเบิกจ่าย เป็นต้น

 **1.3 ระบบประเมินผลความพึงพอใจต่อการประชุม**  การสร้างระบบประเมินผลความพึงพอใจต่อการเข้าประชุม มีให้เลือกใช้ ได้มากมายหลากหลายค่าย ขึ้นอยู่กับความถนัดของผู้จัดทำ ระบบ ในที่นี้ เราจะแนะนำการสร้างเฉพาะในส่วนของ Google Form เพราะ

5

สามารถนำข้อมลมาสร้างเป็น Dash Board ต่อได้ และสามารถนำไป ประยุกต์ใช้กับงานอื่นต่อได้ด้วย

**2. กำ�หนดการ** โดยปกติหากเป็นเว็บไซต์ ผู้จัดประชุมอาจ เผยแพร่กำ หนดการผ่านเว็บไซต์ได้ แต่หากหน่วยงานทำแอพพลิเคชั่นแล้ว จะเป็นการดีกว่าหากเพิ่มรายละเอียดกำ หนดการลงในแอพพลิเคชั่น เพื่อให้ง่ายต่อการเข้าถึง รวมทั้งง่ายต่อการแก้ไข ปรับเปลี่ยนกำหนด การให้เป็นปัจจุบัน

**3. ข้อมูลของผู้เข้าร่วมประชุม** วัตถุประสงค์หลักที่ต้องมี เนื่องจากต้องใช้ประโยชน์ในการตรวจสอบความคืบหน้าการเบิก ค่าใช้จ่ายจากผู้จัดประชุม ที่ผู้เข้าร่วมประชุมสามารถตรวจสอบสถานะ ของการเบิกจ่ายได้เองว่าจะสามารถติดต่อรับเงินได้หรือยัง หรือเอกสาร ที่ส่งเบิกนั้นติดขัดหรือมีปัญหาอะไรหรือไม่ รวมทั้งสามารถตรวจสอบ ผลการลงทะเบียนเองได้ ซึ่งข้อมูลของผู้ข้าร่วมประชุม อาจแสดงผล เพียงแค่ชื่อ-นามสกุล กับตำแหน่ง หรือหน่วยงาน ส่วนรายละเอียดอื่น ให้คลิกที่ชื่อเพื่อรายละเอียเพิ่มเติม ทั้งนี้ การเผยแพร่ข้อมูลผู้เข้าร่วม ประชุม ควรเผยแพร่เท่าที่จำ เป็น เพื่อป้องกันการละเมิดข้อมูลส่วนบุคคลได้ และต้องสามารถทำการสืบค้นได้ กรณีมีรายชื่อจำนวนมาก

**4. ข้อมูลวิทยากร** ให้เปิดเผยข้อมูลวิทยากรเท่าที่สามารถ ทำ ได้ เพื่อเป็นข้อมูลเพิ่มเติมแก่ผู้เข้าร่วมประชุม โดยอาจทำ เป็นภาพ วิทยาการพร้อมชื่อ แล้วคลิกดูรายละเอียดเพิ่มเติมเท่าที่เปิดเผยข้อมูลได้ เป็นต้น

## **3. การสร้างระบบที่ต้องใช้งานร่วมกับแอพพลิเคชั่น**

7

ก่อนที่จะเริ่มสร้างแอพพลิเคชั่นสำ หรับผู้เข้าร่วมประชุม ต้องเตรียมระบบที่ต้องใช้งานร่วมกับแอพพลิเคชั่นให้พร้อมก่อน อ้างอิง จากโจทย์และเงื่อบไขที่กำหบด ระบบที่ต้องจัดทำประกอบด้วย ระบบ การลงทะเบียน ที่ต้องสามารถจองที่นั่ง และจำกัดจำ นวนผู้เข้าประชุม ในแต่ละห้อง ระบบการติดตามการเบิกค่าใช้จ่าย ระบบการเข้าถึง เอกสารการประชุม รวมทั้งระบบประเมินความพึงพอใจต่อการเข้าประชุม ซึ่งระบบทั้งหมดที่กล่าวมา จะสร้างโดยใช้ Google Form เพียง อย่างเดียวเท่านั้น

#### **3.1 ระบบลงทะเบียน**

เริ่มต้นด้วยการสร้างแบบตอบรับ (แบบฟอร์มการลงทะเบียน) โดยใช้ Google Form เพื่อสร้างแบบตอบรับที่ต้องการ จากนั้น มาศึกษา วิธีการสร้างเงื่อนไขเพิ่มเติมของระบบลงทะเบียนทั้งสองเงื่อนไข ดังนี้

### **3.1.1 ระบบการจองที่นั่ง**

เงื่อนไขกำ หนดไว้ว่าต้องสามารถเลือกที่นั่งที่ต้องการ เมื่อเลือกแล้ว ตัวเลือกนั้นจะถูกตัดทิ้ง ผู้อื่นไม่สามารถเลือกตัวเลือกนั้นได้ รวมทั้งเข้าดูผังที่นั่งก่อนทำการเลือกที่นั่งได้ (เหมือนการเลือกที่นั่ง บนเครื่องบิน หรือซื้อตั๋วชมภาพยนตร์) สามารถทำ ได้โดย

1) ทำผังโซนที่นั่งให้เรียบร้อย เช่น โซน A B C หรือหาก ที่นั่งมีน้อย จากทำ เลขที่นั่งตามข้อ 2) ได้เลย

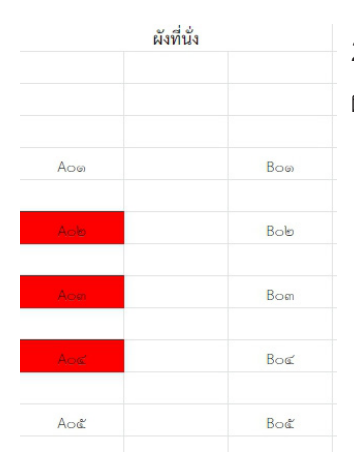

2) ทำ เลขที่นั่งของแต่ละโซนให้ตรงกับ ผังที่นั่งที่สร้างไว้ (ทำ ใน excel จะเร็วกว่า)

3) กลับมาที่ Google Form หากที่นั่งมีจำนวนมาก ให้ผู้เข้า ร่วมประชุมเลือกโซนที่นั่งก่อน เมื่อคลิกเลือกแล้วจึงจะได้เลือกเลข ที่นั่งของโซนนั้น หรือกรณีที่นั่งมีน้อย สามารถคัดลอกเลขที่นั่งลงใน ตัวเลือกได้เลย โดยให้ใช้ตัวเลือกแบบ "หลายตัวเลือก"

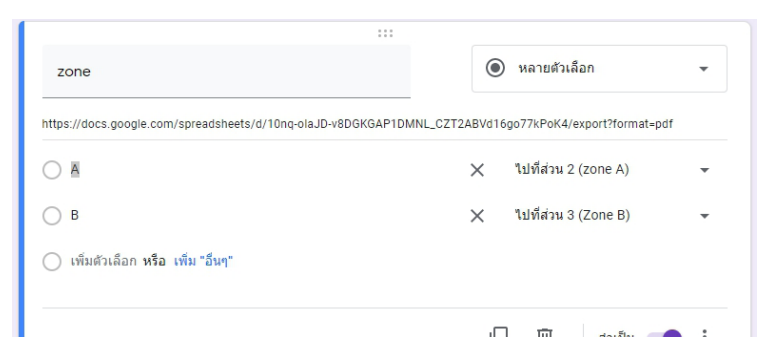

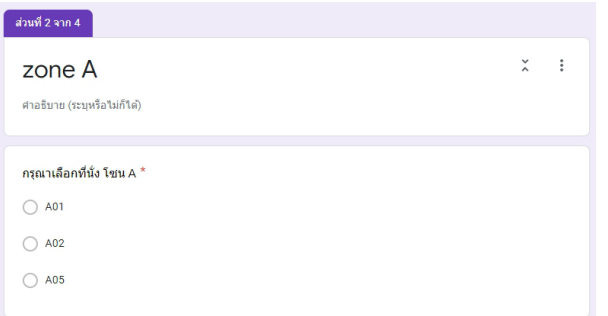

4) สร้างเงื่อนไขให้กับข้อคำถามที่เป็นตัวเลือกหมายเลขที่นั่ง เมื่อมีผู้ลงทะเบียนเลือกหมายเลขที่นั่งใดแล้ว หมายเลขนั้นจะถูกตัด ออกจากตัวเลือก ผู้ลงทะเบียนรายอื่นจะไม่สามารถเลือกได้ ทำ ได้โดย เลือก จุดสามจุดบริเวณมุมบนขวา แล้วเลือกส่วนเสริม เพื่อดาวน์โหลด ตัวช่วย ส่วนเสริม "Choice Removal" ให้ทำการค้นหาและติดตั้ง โดยเลือกติดตั้งที่บัญชีที่ได้สร้าง Google Form ไว้ แล้วกดอนุญาต เพื่อให้ส่วนเสริมสามารถทำ งานร่วมกับ Google Form ได้

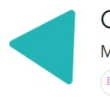

Choice Removal MintColab ⊯ุี ส่วนเสริมของฟอร์ม

++++++ (40) + 8 1068103

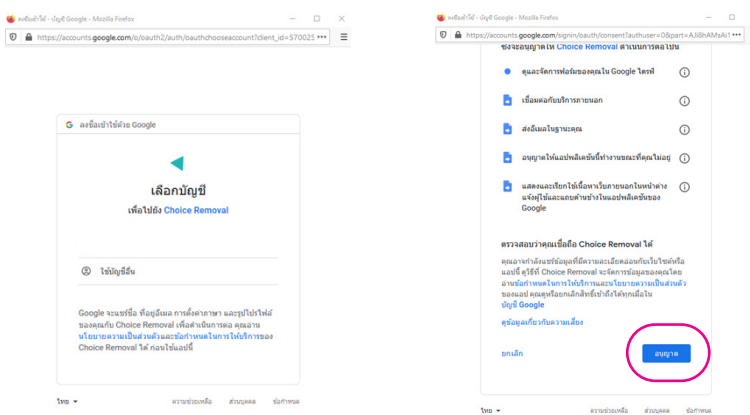

5) เมื่อติดตั้งส่วนเสริมเสร็จแล้ว จะปรากฏสัญลักษณ์คล้าย จิกซอว์ บนแถบเมนูบนขวา ให้คลิกเลือก Choice Removal

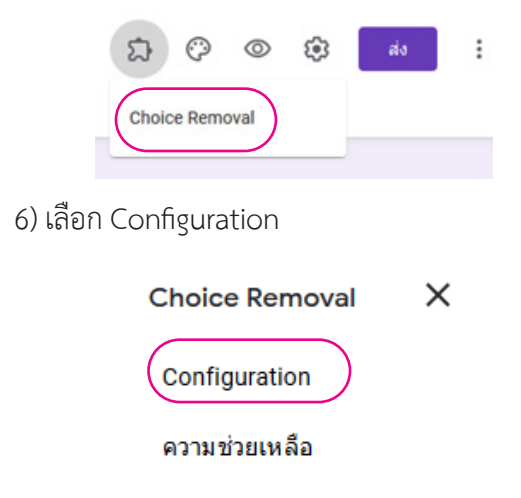

7) เลือกข้อคำถามที่ต้องการ ตัดตัวเลือก จากนั้นเปิดการใช้งาน สามารถเลือกทีละโซนเพื่อเปิดใช้งาน 8) กรณีมีที่นั่งหลายโซน

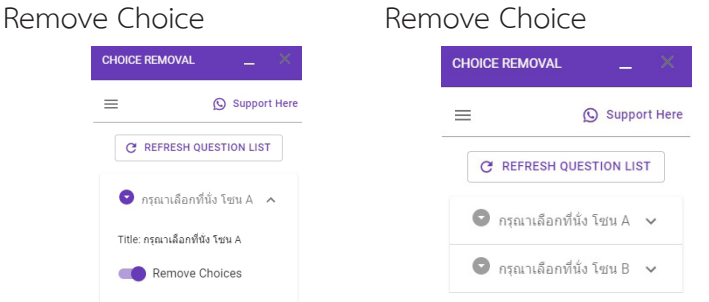

เพียงเท่านี้ เมื่อมีผู้เลือกที่นั่งแล้ว หมายเลขนั้นก็จะถูกตัดออก จากตัวเลือกทันที ทำ ให้ผู้อื่นไม่สามารถเลือกที่นั่งซ้อนได้

เมื่อจัดทำ ระบบเลือกที่นั่งเสร็จแล้ว หากที่นั่งมีจำ นวนไม่มาก อาจจัดทำผังที่นั่งที่แสดงให้เห็นว่า ปัจจุบัน เหลือเลขที่นั่งใด โซนใด ว่างอยู่บ้าง โดยแสดงให้เห็นเป็นไฟล์ PDF และใช้สีแดงแสดงผลว่า เลขที่นั่งใดบ้างที่ถูกทำการจองเรียบร้อยแล้ว ทำ ได้โดย

### **การทำ�ผังที่นั่ง**

1. สร้าง Spreadsheet ใหม่ แล้วตั้งชื่อเป็น "ผังที่นั่ง" จากนั้น ใน Sheet แผ่นที่ 1 ตั้งชื่อเป็น "ข้อมูลที่นั่ง"

2. ดึงข้อมูลที่นั่งทั้งหมดจากแบบฟอร์มลงทะเบียน โดยวาง เม้าส์ที่ A1 ใน Sheet "ข้อมูลที่นั่ง"แล้วพิมพ์คำสั่ง

=IMPORTRANGE("คัดลอก url ของแบบฟอร์มลงทะเบียนมาใส่", "ชื่อ sheet ในแบบฟอร์มลงทะเบียน!ชื่อ cell ที่ต้องการดึงข้อมูล")

ชื่อ Cell ที่ต้องการดึงข้อมูล เช่น หากมีข้อมูลหลายคอลัมน์ ให้พิมพ์ชื่อ Cell ที่ต้องการดึงข้อมูล เช่น c1 แล้วใส่ : เลือกคอลัมน์ที่ ต้องการดึงข้อมูลทั้งหมด (c1:d) เป็นต้น

ระบุเพียงเท่านี้ เมื่อมีผู้ลงทะเบียนเพิ่มขึ้น ข้อมูลจะปรากฏ เพิ่มให้เอง โดยที่ไม่ต้องคัดลอกสูตรลงทุก Cell

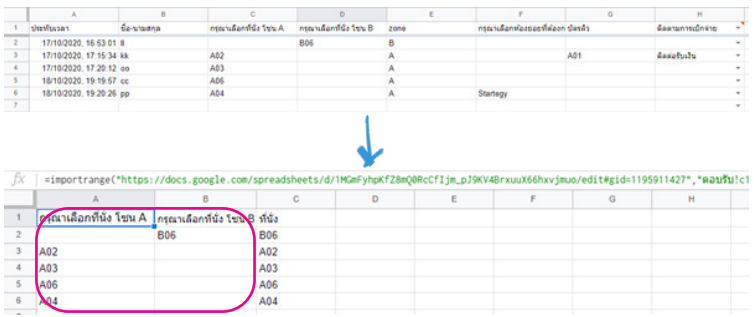

3. กรณีแบบลงทะเบียนมีให้เลือกหลาย Zone ที่นั่งจะมี หลายคอลัมน์ ให้รวมที่นั่งทั้งหมดเป็นคอลัมน์เดียว โดยใช้คำสั่ง

=คอลัมน์แรก&คอลัมน์ที่สอง&คอลัมน์ที่สาม&…

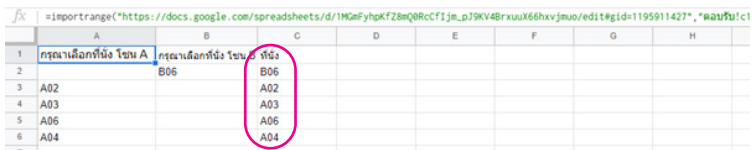

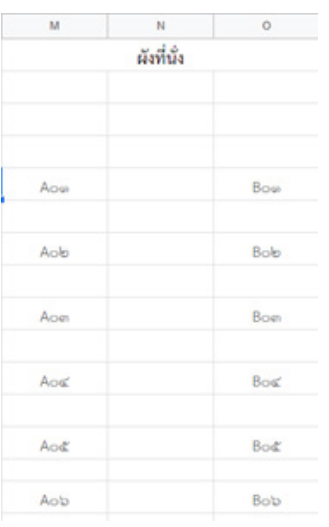

4. สร้าง Sheet ใหม่ ตั้งชื่อว่า "พื้นที่นั่ง" แล้วสร้างผังที่นั่ง ที่ต้องการ

5. ใน Sheet "พื้นที่นั่ง" คอลัมน์ A ใส่ชื่อที่นั่งทั้งหมดที่มีใน ระบบ

6. คอลัมน์ B ค้นหาที่นั่ง จากแบบฟอร์มลงทะเบียน โดยใช้คำสั่ง =vlookup(คลิกเซลที่ต้องการค้นหา จากเลขที่นั่งในคอลัมน์ A,คลิกคลุม คอลัมน์ที่ต้องการเทียบจาก sheet ข้อมูลที่นั่ง,1,0)

แล้วคัดลอกสูตรทั้งหมดเท่ากับ จำ นวนที่นั่งที่สร้างไว้ ซึ่งที่นั่งใดที่ ยังไม่ถูกเลือก จะปรากฏข้อความ #N/A

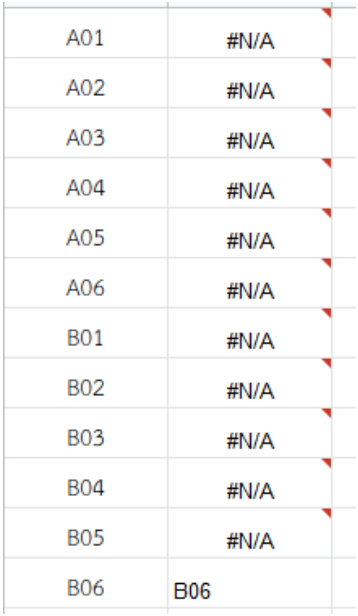

13

7. ทำการกำ หนดค่าการแสดงผลหมายเลขที่นั่งในผังที่นั่ง หากเลขที่นั่งใดมีผู้เลือกแล้วจะปรากฎเป็นสีแดง โดยเลือกผังที่นั่งอันแรก แล้วเลือกเมนู "รูปแบบ" – การจัดรูปแบบตามเงื่อนไข – ตั้งเงื่อนไข

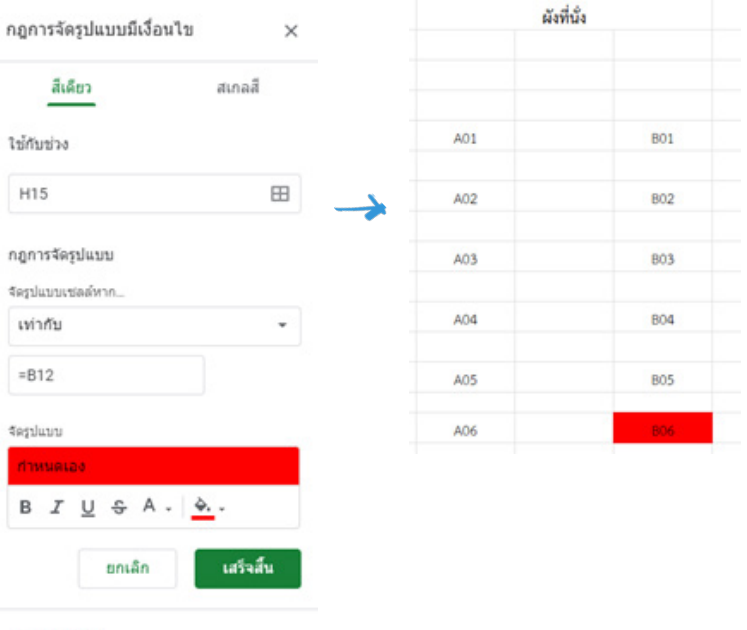

+ เพิ่มกฎอื่น

8. ซ่อนเซลล์สรุปทั้งหมด ให้เหลือแค่ผังที่นั่ง เพื่อแชร์เป็น PDF โดย

 8.1 กดปุ่มแชร์ที่มุมบนขวา แล้วแก้ไขเงื่อนไขการรับลิงก์ เป็นทุกคนที่มีลิงก์ให้มีสิทธิ์อ่าน

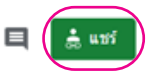

 8.2 คัดลอกลิงก์มาวางใน Word หรือโปรแกรมอะไรก็ได้ เพื่อทำการแก้ไขให้สามารถดาวน์โหลดเป็น PDF ได้

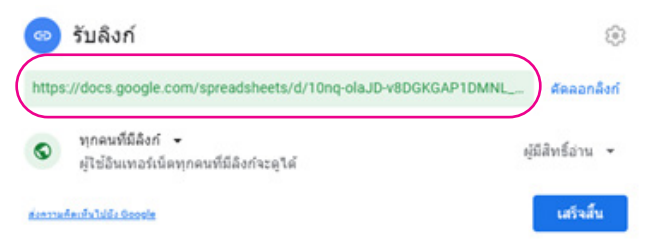

8.3 เปลี่ยนข้อความหลังเครื่องหมาย / อันสุดท้ายของ Link

ให้เป็น export?format=pdf

 8.4 นำ Link ที่แก้ไขแล้วไปวางในคำอธิบายในข้อคำถาม ที่ต้องเลือกที่นั่ง โดยระบุรายละเอียดให้ผู้ลงทะเบียนทราบว่าสามารถ ดูผังที่นั่งได้ก่อนทำการเลือกที่นั่ง

**3.1.2 ระบบการจำ�กัดจำ�นวนผู้เข้าประชุมในแต่ละห้อง** โดยระบบจำกัดจำ นวนผู้ที่เลือกเข้าห้องหรือหัวข้อนั้น ๆ หากครบ จำ นวนแล้ว ระบบจะเปลี่ยนข้อความแสดงให้ผู้เข้าร่วมประชุมทราบว่า ห้องดังกล่าวเต็มแล้ว กรุณาเลือกเข้าฟังห้องอื่น ทั้งนี้ แม้ว่าระบบ จะแสดงข้อความอื่น แต่ผู้เข้าประชุมยังสามารถเลือกห้องนั้นได้ เนื่องจาก ระบบไม่ได้ตัดตัวเลือกทิ้ง ซึ่งต่างจากระบบการจองที่นั่ง

1. สร้างตัวเลือกทั้งหมดที่ผู้ลงทะเบียนจะต้องเลือกใน Google Form ก่อน ว่ามีห้องหรือตัวเลือกไหนให้เลือกบ้าง

2. สร้าง Sheet ใหม่ ใน Spreadsheet เดียวกับข้อมูลการ ตอบกลับของการลงทะเบียน เนื่องจากต้องมีการอ้างอิงข้อมูลการเลือก ตัวเลือกของผู้เข้าร่วมประชุม แล้วสร้างตารางข้อมูล ประกอบด้วย

คอลัมน์ที่ 1 เป็นข้อความที่ระบบจะแสดงเมื่อมีผู้เลือกเข้า ห้องนั้นเต็บจำบาบที่กำหบดแล้ว

คอลัมน์ที่ 2 ชื่อห้องย่อยที่ตรงกับระบุไว้ในตัวเลือกระบบ ลงทะเบียน

คอลัมน์ที่ 3 จำ นวนผู้เข้าร่วมประชุมที่ทำการเลือกในแต่ละ ตัวเลือก

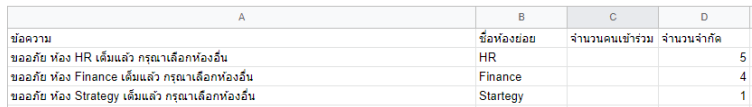

คอลัมน์ที่ 4 จำ นวนที่ต้องการจำกัดจำ นวนในแต่ละห้อง

3. ตั้งค่าคอลัมน์ที่ 3 โดยใส่สูตร

=countif(เลือกคอลัมน์ห้องย่อยที่แสดงผลการเลือกห้องย่อยใน sheet การตอบกลับ,เลือกชื่อห้องย่อยที่ต้องการนับจำ นวนในคอลัมน์ ที่สองของ sheet ใหม่ที่สร้าง)

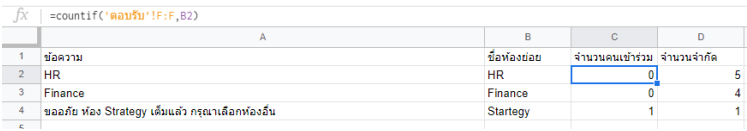

4. ตั้งค่าคอลัมน์ที่ 1 โดยใส่สูตร

=if(จำ นวนคนเข้าร่วมในคอลัมน์ที่สาม<จำ นวนจำ กัดในคิลัมน์ที่สี่, ชื่อห้องย่อยในคิลัมน์ที่สอง,"ข้อความที่จะแสดงเมื่อห้องเต็ม")

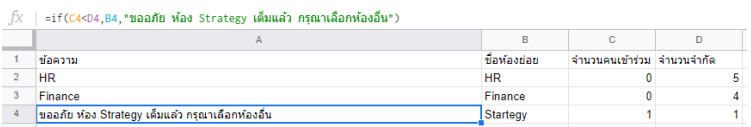

5. กลับไปที่ระบบแบบตอบรับ/ลงทะเบียนใน Google Form แล้วติดตั้งส่วนเสริมเพิ่ม คือ Form Ranger

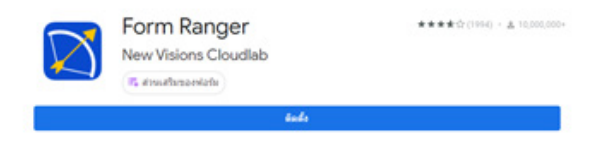

### 6. เมื่อติดตั้งส่วนเสริมเรียบร้อยแล้ว เลือกส่วนเสริมที่ติดตั้งไว้ แล้วกด Start

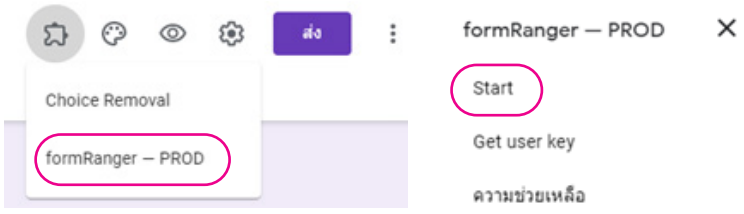

7. ตรงแถบเมนู FORMRANGER ให้เลือกข้อคำถามที่ต้องการ จำกัดจำ นวน แล้วคลิกเลือก Populate from range

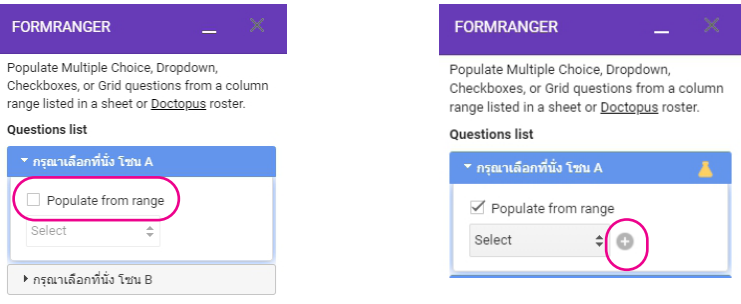

8. กดเครื่องหมาย + ข้างๆ ช่อง Select จากนั้นเลือก Sheet แบบตอบกลับที่สร้างข้อมูลไว้

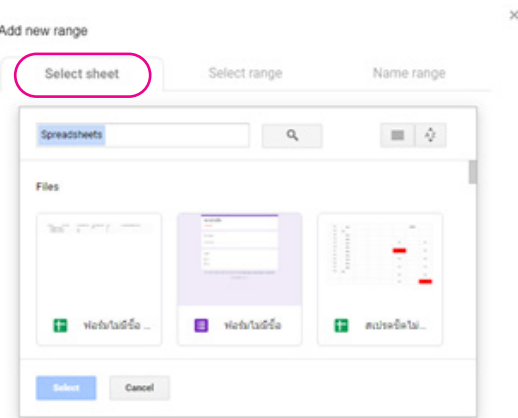

9. เลือก Sheet ที่เราสร้างเพื่อกำ หนดจำ นวนคนไว้ แล้วเลือก คอลัมน์ที่เราตั้งค่าการแสดงผลเมื่อจำ นวนคนเลือกครบตามที่จำกัดไว้ จากนั้นกด next

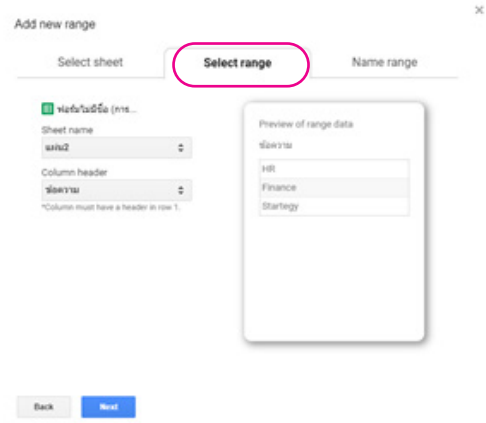

19

10. ตั้งชื่อช่วงที่เลือก แล้วกด Save and populate question

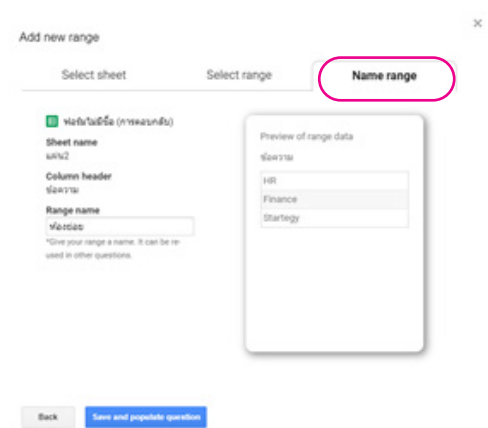

11. เปิดใช้งาน On form submit แล้วกด Update question

list

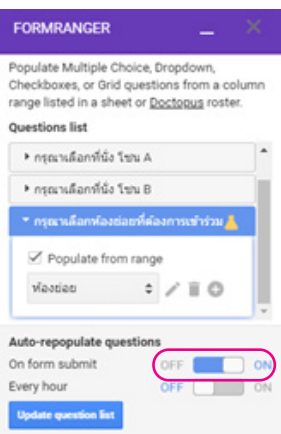

12. การแสดงผลเมื่อมีผู้เลือกคำตอบนั้นครบตามจำนวนที่กำหนด หน้าระบบจะเปลี่ยนตัวเลือกเป็นข้อความที่ตั้งค่าไว้ แต่ยังสามารถเลือกได้ (ไม่สามารถตัดออกจากระบบได้เหมือนการจองที่นั่ง)

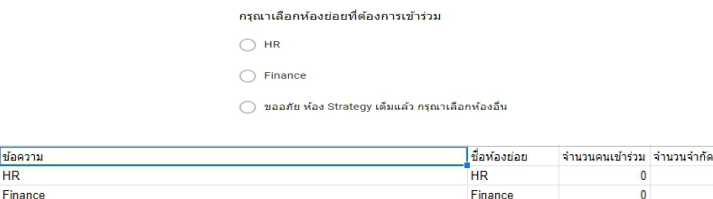

Startegy

#### **3.2 ระบบการติดตามการเบิกค่าใช้จ่าย**

ขออภัย ห้อง Strategy เต็มแล้ว กรุณาเลือกห้องอื่น

ผ**ู้**เข้าร่วมประชุมสามารถตรวจสอบสถานะของการเบิกจ่าย ได้เองว่ากระบวนการเบิกค่าใช้จ่ายถึงขั้นตอนใด สามารถติดต่อรับเงิน หรือเอกสารที่ส่งเบิกนั้นติดขัดหรือมีปัญหาอะไรหรือไม่ โดยการสร้าง Drop down list เพื่อให้ Admin สามารถปรับแก้สถานะในระบบได้ รวดเร็ว และลดการพิมพ์ข้อความผิด

1) สร้าง Sheet ใหม่ ใน Spreadsheet เดียวกับข้อมูลการ ตอบกลับของการลงทะเบียน เนื่องจากต้องมีการอ้างอิงสถานะของ การติดตามการเบิกค่าใช้จ่ายลงใน Sheet ข้อมูลการตอบกลับ

2) สร้างตารางข้อมูลใน Sheet ใหม่ ประกอบด้วย ชื่อสถานะ ที่ต้องการแสดงผลสำ หรับการติดตามการเบิกจ่ายทั้งหมด เช่น อยู่ระหว่าง ตรวจสอบเอกสาร ติดต่อรับเงิน หรือติดต่อเจ้าหน้าที่เพื่อแก้ไขเอกสาร

เป็นต้น โดยให้แยกสถานะละ 1 บรรทัด (ภายใต้คอลัมน์เดียวกัน)

 $\overline{A}$ 

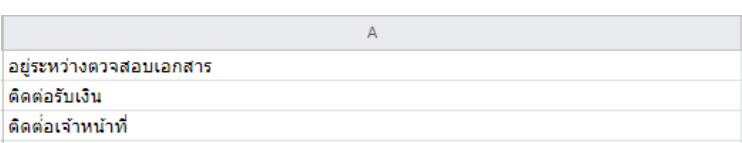

3) เลือกคอลัมน์ที่ต้องการทำ Drop down list ใน Sheet ข้อมูลการตอบกลับ แล้วคลิกขวา เลือก การตรวจสอบข้อมูล ปรับแก้ไข เฉพาะเกณฑ์ โดยเลือก รายการจากช่วง แล้วคลิกช่องถัดมาที่มีตาราง 4 ช่อง จากนั้น ให้ไป Sheet ที่สร้างข้อความสถานะการเบิกจ่ายไว้ แล้วเลือกคลุมเฉพาะข้อความที่ต้องการสร้าง Drop down list จากนั้นกดบันทึก

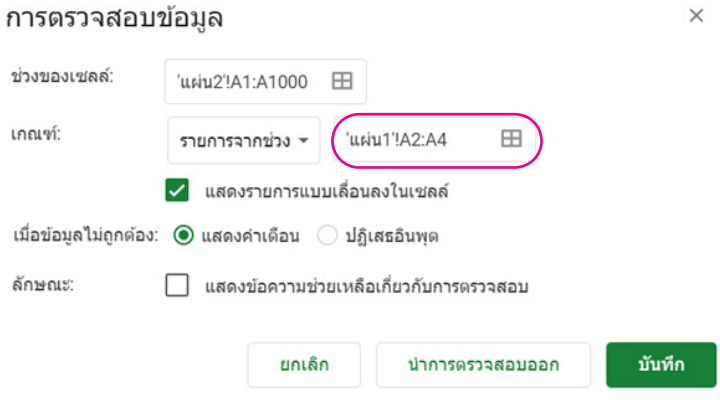

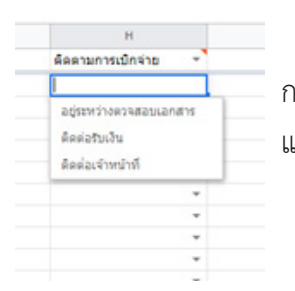

เพียงเท่านี้ ในส่วนของการติดตาม การเบิกจ่ายทุกบรรทัดก็จะเป็นตัวเลือก แบบ Drop down list แล้ว

#### **3.3 ระบบการเข้าถึงเอกสารการประชุม**

กรณีมีเอกสารจำ นวนมาก แนะนำ ให้ใช้เป็น Link จาก Google Drive เพื่อง่ายต่อการอัพโหลด เปลี่ยนแปลง แก้ไขไฟล์ โดยให้ทำการสร้าง Folder ที่ต้องการเก็บเอกสารเผยแพร่ แล้วทำการ แชร์ Folder ดังกล่าวแบบสาธารณะ หรือแบบเฉพาะผู้ที่มี Link เท่านั้น

#### **3.4 ระบบประเมินความพึงพอใจต่อการเข้าประชุม**

ระบบนี้ขอไม่กล่าวถึง เนื่องจากสามารถใช้ Google Form ในการสร้างได้ตามปกติ โดยไม่มีเงื่อนไขพิเศษใด ๆ ในการสร้าง

เมื่อสร้างทั้ง 4 ระบบเรียบร้อยแล้ว ให้ทำการคัดลอก Link เพื่อเข้าสู่ระบบดังกล่าวเก็บไว้ก่อน แล้วไปจัดการเรื่องฐาน ข้อมลที่ต้องใช้ในแอพพลิเคชั่น ในหัวข้อถัดไป

## **4. การสร้างฐานข้อมูลที่จำ�เป็นก่อนสร้างแอพพลิเคชั่น**

หลังจากจัดทำระบบที่จำเป็นสำหรับแอพพิเคชั่นแล้ว ก่อนที่จะ เริ่มสร้างแอพพลิเคชั่นสำ หรับผู้เข้าร่วมประชุม ต้องเตรียมฐานข้อมูล ทุกอย่างให้พร้อม เพื่อให้เกิดความรวดเร็วในการสร้างแอพพลิเคชั่น ซึ่งแอพพลิเคชั่นจะทำการเชื่อมโยงข้อมูลใน Spreadsheet ที่สร้าง (1 แอพพลิเคชั่นต่อ 1 Spreadsheet) โดย 1 เมนูในแอพพลิเคชั่น จะเชื่อมโยง Sheet ที่สร้างใน Spreadsheet ที่ทำการเชื่อมโยงไว้ เพียง 1 Sheet เท่านั้น ดังนั้น ใน 1 Spreadsheet จะสร้างฐานข้อมูล กี่ Sheet ก็ได้ ขึ้นอยู่กับความต้องการใช้งานของแอพพลิชั่นที่สร้าง ในที่นี้ ขอสร้าง Spreadsheet โดยอ้างอิงจากโจทย์และเงื่อนไขที่ได้ ชี้แจงไปข้างต้น **โดย Spreadsheet ตั้งต้นจะเป็น Spreadsheet ที่สร้างไว้สำ�หรับบันทึกข้อมูลการลงทะเบียนผ่านระบบ Google Form ที่สร้างไว้สำ�หรับผู้เข้าร่วมประชุม** ดังนี้

**4.1 หน้าหลัก** โดยการเพิ่ม Sheet ใหม่ แล้วตั้งชื่อเป็น "หน้าหลัก" เนื่องจากจะกำ หนดให้ Sheet นี้เป็นหน้าแรกที่ ผู้เข้าร่วมประชุมจะมองเห็นเมื่อเข้าใช้งานแอพพลิเคชั่น ซึ่งหน้าแรกนี้ จะปรากฎเนื้อหาส่วนที่ผู้เข้าร่วมประชุมจำ เป็นต้องทราบและต้องใช้งาน บ่อยที่สุด ประกอบด้วย 1) Link การลงทะเบียน 2) Link เอกสาร ประกอบการประชุม 3) Link เอกสารประกอบการเบิกจ่าย และ 4) Link แบบประเมินความพึงพอใจต่อการประชุม ดังนั้น ข้อมูล ที่ต้องสร้างสำ หรับ Sheet ที่ 1 "หน้าหลัก" คือ 1) ชื่อหัวข้อของข้อมูล 2) Link ที่จะเข้าถึงข้อมูล และ 3) ภาพประกอบของหัวข้อนั้น ๆ

ทั้งนี้ ภาพประกอบหรือ Icon ของแต่ละระบบในหน้าหลัก ต้องระบุเป็น Link ที่แชร์ภาพเท่านั้น ไม่สามารถใช้ภาพจริงได้ โดยต้องทำการบันทึกภาพลงใน Drive ทำการแชร์ภาพนั้นแบบ สาธารณะหรือเฉพาะคนที่ม Link ได้เท่านั้น แล้วคัดลอกมาวางในบรรทัด เดียวกับชื่อระบบนั้น ๆ

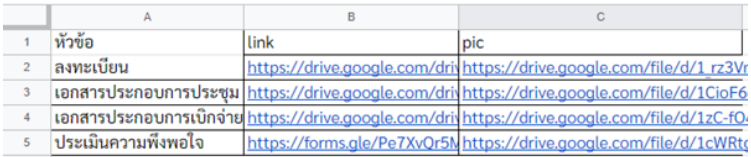

**4.2 กำหนดการ** ในส่วนของกำหนดการนี้ ไม่ได้มีอะไร ์ ซับซ้อน เพียงแค่สร้าง Sheet ใหม่ แล้วตั้งชื่อเป็น "กำหนดการ" จากนั้นพิมพ์กำ หนดการตามปกติ โดยคอลัมน์ข้อมูลกำ หนดการ จะประกอบด้วย คอลัมน์ประทับเวลา (อ้างอิงรูปแบบการกรอกจากคอลัมน์ ประทับเวลาเมื่อมีผู้ตอบข้อมูลใน Sheet การตอบกลับ) ช่วงเวลา ของแต่ละกิจกรรม กิจกรรมพร้อมชื่อผู้บรรยายหรือรายละเอียดของ กิจกรรม และ/หรือชื่อห้องประชุม (กรณีมีห้องประชุมหลายห้อง) ซึ่งระบบของแอพพลิเคชั่นจะคำ นวณเวลาจากข้อมูลการประทับเวลา แล้วจัดหมวดหมู่ จำแนกตามวันที่ให้อัตโนมัติ

**ข้อพึงระวัง** การแปลงค่าวันที่ของระบบในแอพพลิเคชั่น อาจมีช่วงวันที่ที่ระบบจะแปลงค่าผิดเช่น การระบุค่าเป็น 01/10/2020 หมายถึงวันที่ 1 ตุลาคม 2020 แต่ระบบอาจแปลงค่าเป็นวันที่ 10 มกราคม 2020 ได้ ซึ่งวิธีการแก้ไข คือ ให้กรอกข้อมูลวันที่และเดือน สลับตำแหน่งกัน เพียงแค่นั้น ในระบบแอพพลิเคชั่นก็จะแปลงค่าเป็น วันที่เราต้องการได้ถูกต้อง

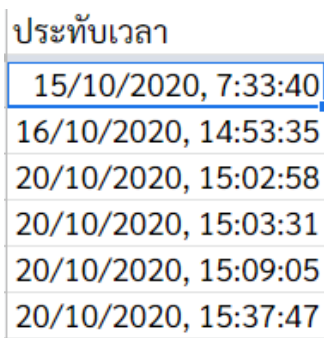

**4.3 ข้อมูลของผู้เข้าร่วมประชุม** ในส่วนของ Sheet นี้ ไม่ต้องดำ เนินการอะไร เนื่องจากเป็น Sheet เดียวกับ Sheet แบบตอบกลับที่สร้างจาก Google Form ตอนสร้างระบบลงทะเบียน โดยสิ่งที่ต้องทำ เพิ่มเติมคือ การเพิ่มคอลัมน์สุดท้ายของข้อมูลการตอบกลับ เป็นรายละเอียดสำ หรับการติดตามความคืบหน้าการเบิกค่าใช้จ่าย เช่น ข้อมูลบัตรคิว หรือ ผลการติดตามการเบิกจ่าย (แนะนำวิธีการ แล้วในส่วนของระบบการติดตามการเบิกค่าใช้จ่าย โดยการสร้าง Drop down list)

**4.4 ข้อมูลวิทยากร** กรณีที่สามารถเผยแพร่ข้อมูลได้ ให้สร้าง Sheet ใหม่ ตั้งชื่อเป็น "วิทยากร" แล้วพิมพ์ข้อมูลที่ต้องการเผยแพร่ ลงไป โดยข้อมูล 1 บรรทัดต่อวิทยากร 1 คน ซึ่งอาจมีทั้งชื่อ หน่วยงาน ประวัติ ภาพถ่าย (ต้องบันทึกภาพวิทยากรลงใน Drive แล้วคัดลอก Link มาใส่แทน) เบอร์โทร E-mail เป็นต้น

### **5. การสร้าง Application การประชุม**

เมื่อเตรียมฐานข้อมูลเรียบร้อยแล้ว ขั้นตอนต่อไปเพื่อให้ได้ แอพพลิเคชั่น คือการลงมือทำ โดยเข้าเว็บไซต ์www.glideapps.com แล้ว Login ด้วยบัญชี Google ที่เราสร้างฐานข้อมูลไว้ แล้วทำการเชื่อม ข้อมูลจาก Spreadsheet ฐานข้อมูลที่สร้างไว้ก่อนหน้านี้

เมื่อเชื่อมต่อฐานข้อมูลแล้ว ขออธิบายรายละเอียดการใช้งาน เบื้องต้น ดังนี้

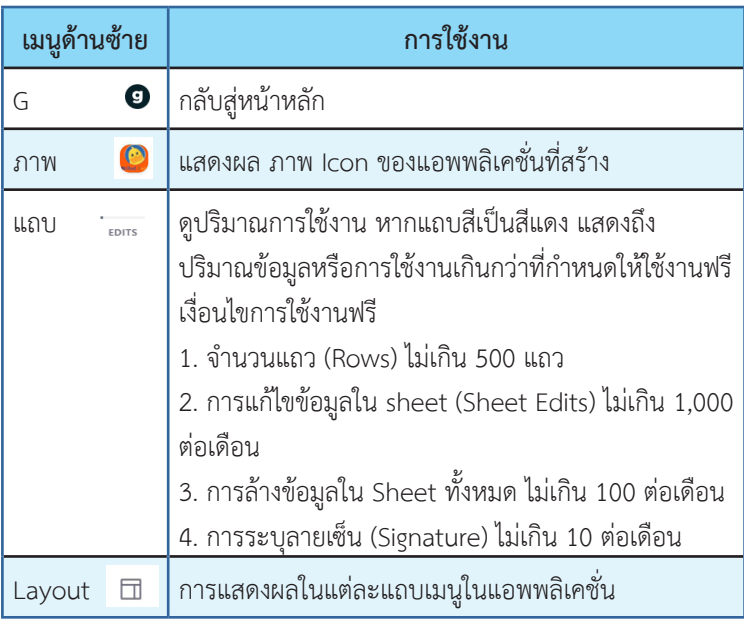

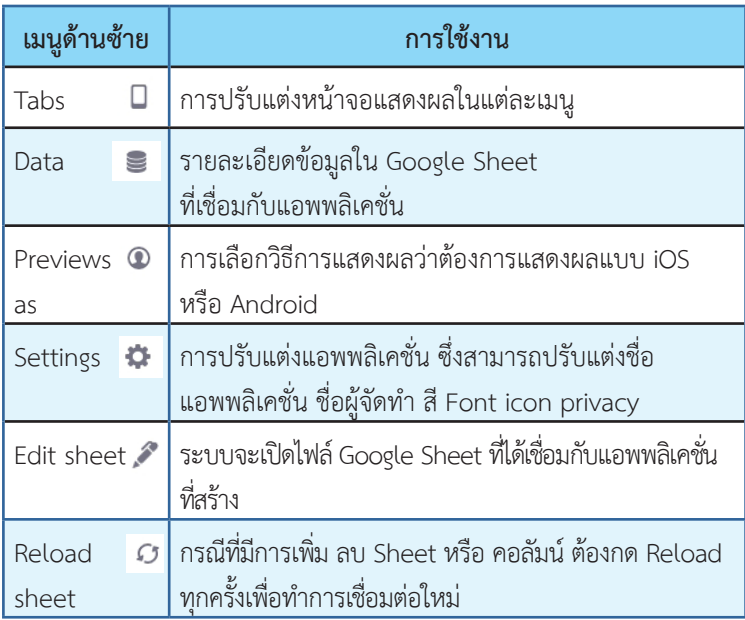

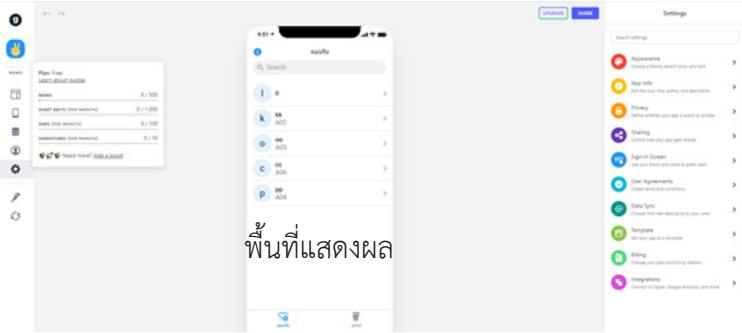

เมื่อรู้จักเมนูหลัก ๆ แล้ว ก่อนที่จะสร้างเมนูการใช้งานต่าง ๆ ใบแอพพลิเคชั่น ให้ดำเนินการปรับแต่งแอพพลิเคชั่นก่อน โดย

1. เลือกเมนู Setting จากแถบเมนูด้านซ้าย แล้วเลือก แถบเมนูด้านขวา

1.1 Appearance เพื่อปรับแก้โทนสี ธีม และ Font

1.1.1 ปรับแต่งโทนสีของแอพพลิเคชั่น

- 1.1.2 ธีมการแสดงผลของแอพพลิเคชั่น
- 1.1.3 รูปแบบ Font ซึ่งมีให้เลือก 4 รูปแบบ คือ Modern Editorial Future และ System

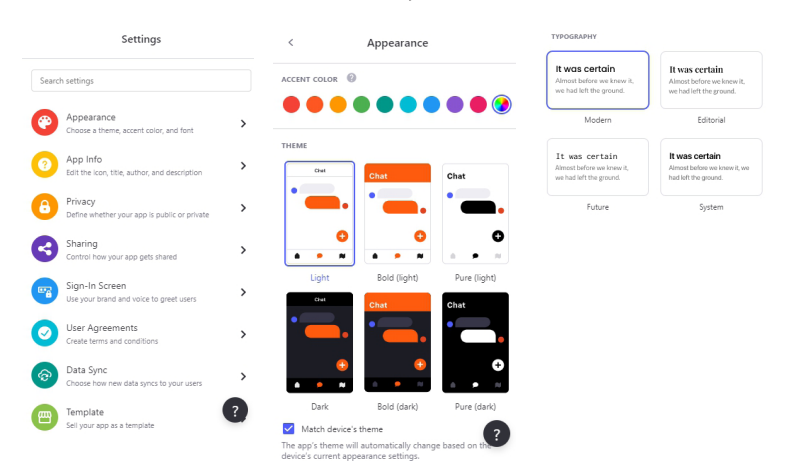

1.2 App Info เพื่อปรับแก้รูปแบบ Icon ชื่อแอพพลิเคชั่น และชื่อผู้จัดทำ

1.2.1 สีพื้น Icon จะเป็นสีเดียวกับโทนสีที่เลือกใช้ใน แอพพลิเคชั่น

1.2.2 ภาพ Icon สามารถอัพโหลดภาพที่ต้องการได้

1.2.3 App Info: Name คือชื่อแอพพลิเคชั่น

1.2.4 App Info: Author คือ ชื่อของผู้จัด/ผู้สร้าง

แอพพลิเคชั่น อาจระบุชื่อหรือหน่วยงานก็ได้

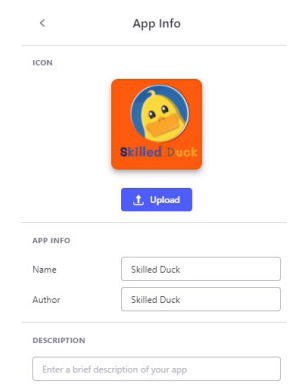

ทั้งนี้ ในส่วนของเมนูอื่น ๆ ของเมนู Setting ขอไม่กล่าวถึง เนื่องจากค่อนข้างซับซ้อนและบางเมนูเป็นฟังก์ชั่นเสริมที่ต้องอัพเกรด โดยการชำ ระเงินเพิ่มจึงจะใช้งานได้

เมื่อปรับแต่งแอพพลิเคชั่นเรียบร้อยแล้ว กระบวนการสร้าง แอพพลิเคชั่น ขอแบ่งเป็น 2 ช่วง คือ ช่วงแรกจะเป็นแอพพลิเคชั่น สำหรับผู้เข้าร่วมประชุม ส่วนช่วงที่สองจะเป็นแอพพลิเคชั่นสำหรับแอดมิน

### **6. แอพพลิเคชั่นสำ�หรับผู้เข้าร่วมประชุม**

จากฐานข้อมูลที่จัดเตรียมไว้ในแต่ละ Sheet สามารถแยกเป็น เมนูในแอพพลิเคชั่นได้ดังนี้ 1) หน้าหลัก ที่ประกอบด้วย ระบบลงทะเบียน ระบบการเข้าถึงเอกสารการประชุม ระบบประเมินความพึงพอใจต่อ การประชุม 2) กำ หนดการ 3) ข้อมูลผู้เข้าร่วมประชุม ที่สามารถตรวจสอบ ได้ว่าเลือกห้องย่อยห้องใด และสามารถติดตามความคืบหน้าการ

> เบิกค่าใช้จ่าย และ 4) วิทยากร การสร้างเมนูหลักที่จะปรากฎใน แอพพลิเคชั่นก่อน การสร้างทำ ได้ดังนี้

> > 1. เลือกเมนู Tabs จากแถบ เมนูด้านซ้าย เพื่อตั้งค่าเมนู โดยเมนู ที่สร้างจะอยู่แถบด้านล่างของหน้าจอ ทั้งนี้ ข้อจำกัดคือ ไม่สามารถแสดงเมนู ได้มาก (ไม่ควรเกิน 5 เมนู) และไม่ควร ตั้งชื่อเมนูยาวเกินไป วิธีการตั้งค่า ทำ ได้โดยเมื่อคลิกเมนู Tabs ด้านซ้าย แล้วให้ดูที่แถบเมนูด้านขวา จะปรากฏ รายละเอียดที่สามารถปรับแก้ในส่วน ของเมนู Tabs ได้ ดังนี้

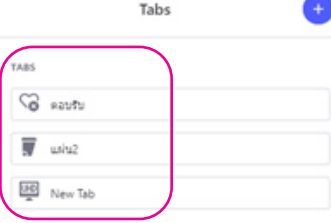

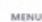

Place screens here to show them in a navigation menu.

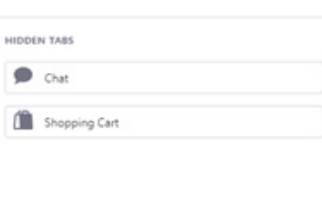

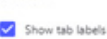

**ORTUNIES** 

2. การตั้งชื่อเมนู ให้คลิกที่ชื่อเมนูที่ต้องการแก้ไข ในแถบเมนู ด้านขวา

3. Label: แก้ไขชื่อเมนู

4. Source: ระบุ Sheet ที่ต้องการเชื่อมต่อเพื่อให้ข้อมูล แสดงผลในเมนูดังกล่าว

5. Icon: เลือกรูปแบบ Icon ที่เหมาะสมกับชื่อเมนู

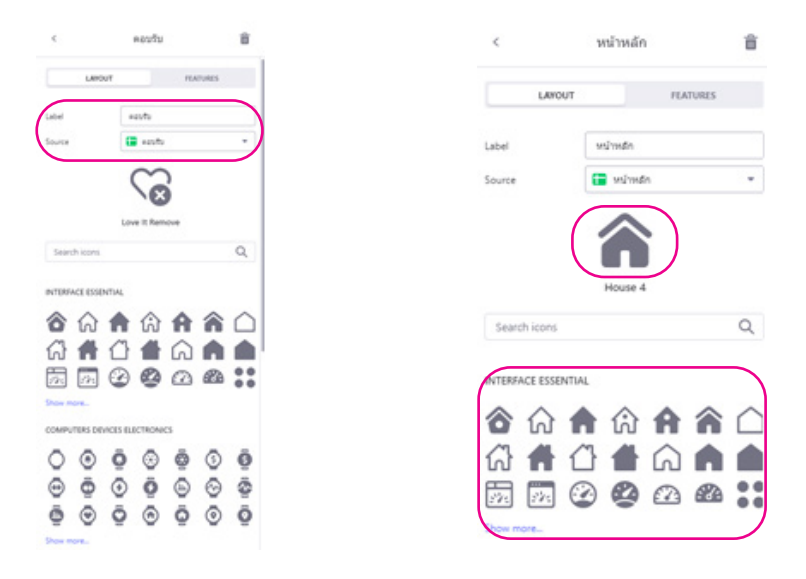

เมื่อปรับแก้ไขแล้ว บริเวณแสดงผลจะปรับแก้ให้เห็นโดยอัตโนมัติ

#### **6.1 หน้าหลัก**

คลิกเลือกเมนู "หน้าหลัก" จากพื้นที่แสดงผลตรงกลาง หน้าจอ จากนั้น คลิกเลือกเมนู Layout จากแถบเมนูด้านซ้าย จะปรากฏเมนู Properties ด้านขวา เนื่องจากข้อมูลในหน้าหลักที่ สร้างไว้มีทั้งหมด 4 หัวข้อ อาจปรับแต่ง Style ในส่วนของ Layout ได้ 2 รูปแบบ ขึ้นอยู่กับความชอบของผู้จัดทำ ได้แก่

**1) แบบ List** คือการจัดเรียงเนื้อหาตามลำดับ โดยสามารถ ปรับแก้ไขการแสดงผลได้โดยแก้ไขที่ส่วนของ Data โดยการเลือกคอลัมน์ ที่ต้องการให้ตรงกับส่วนของการแสดงผล ประกอบด้วย หัวเรื่อง (Title) รายละเอียด (Details) คำ บรรยายใต้ภาพ (Caption) ภาพประกอบ (Image)

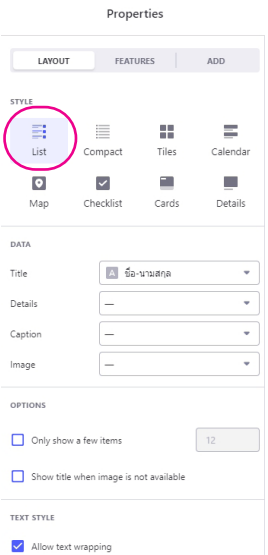

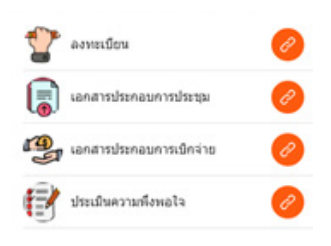

ทั้งนี้ สามารถตั้งค่าการแสดงผลเพิ่มเติมได้ในส่วนของ Options และ Text style ประกอบด้วย

1) การจำกัดจำ นวนรายการที่ต้องการให้แสดงผล (Only show a few items) ใช้ในกรณีที่มีข้อมูลจำ นวนมาก

2) การกำ หนดให้แสดงภาพทดแทนกรณีที่หัวข้อนั้นไม่มีภาพ ประกอบ (Show title when image is not available)

3) การอนุญาตให้มีการตัดข้อความ กรณีที่ข้อความยาว (Allow text wrapping)

**OPTIONS** 

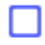

Only show a few items

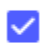

Show title when image is not available

**TEXT STYLE** 

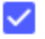

Allow text wrapping

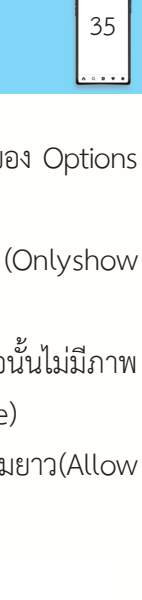

 $12$ 

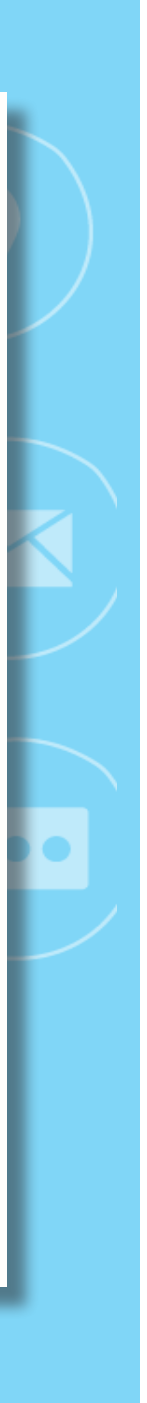

**2) แบบ Tiles** คือการจัดเรียงเนื้อหาแบบเรียงซ้อน ในส่วนของ การแสดงผลข้อมูล ใช้หลักการเดียวกับเมนู List แต่มีส่วนที่เพิ่มขึ้นมาคือ Design เป็นส่วนของการออกแบบการแสดงผล ประกอบด้วย **Image is:** URL เนื่องจากภาพที่ใช้งานในแอพพลิเคชั่นทั้งหมด

ต้องเป็น Link เท่านั้น จึงจะแสดงผลเป็นภาพได้

**Tile shape:** มีให้เลือกแสดงผลภาพหลายแบบ ได้แก่ Square 3:1 3:2 Circle 4:3 2:3 (Vertical) หรือ 3:4 (Vertical)

**Titles per row:** การกำ หนดให้ภาพแสดงผลต่อหนึ่งบรรทัด (สูงสุด 4 ภาพต่อบรรทัด)

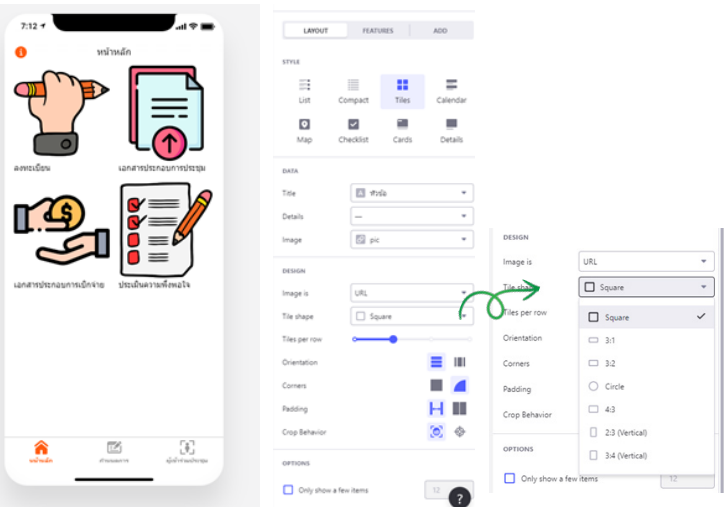

ส่วน Orientation Corners Padding และ Crop Behavior เป็นการจัดเรียงข้อมูลแบบแนวตั้งหรือแนวนอน การจัดรูปแบบของมุม รูปภาพ การจัดระยะห่างของภาพ รวมทั้งการจัดรูปแบบภาพ ทั้งนี้ อาจมีบางภาพที่ไม่ว่าจะเลือกคำสั่งใด ก็อาจไม่แสดงผลให้เห็นความ เปลี่ยนแปลง อาจเนื่องจากสีพื้นของภาพ หรือความพอดีของภาพ จึงทำ ให้ไม่เห็นความเปลี่ยนแปลง

> สำ หรับของการปรับแต่งข้อความ กรณีเลือก การจัดวาง (Orientation) แบบแนวตั้ง (Vertical) และในส่วนของ Text Style เลือกแสดงข้อความใต้ภาพ จะมีตัวเลือกให้ สามารถตัดคำ เพื่อให้แสดงข้อความได้ครบ

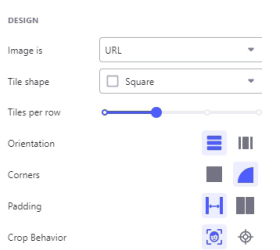

แต่หากเลือก Text Style แบบแสดงข้อความบนภาพ จะสามารถ

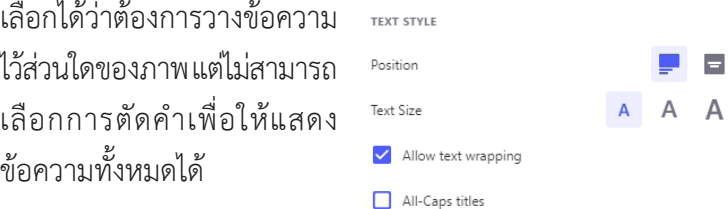

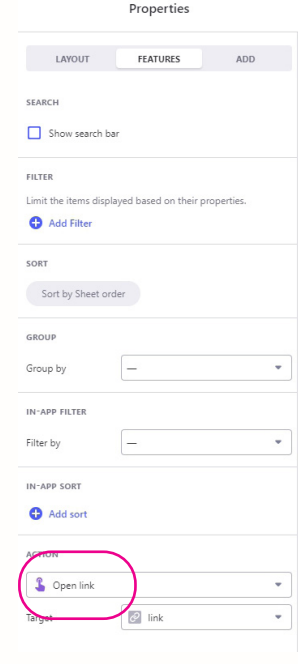

ทั้งนี้ การแสดงผลทั้ง แบบ List และ Tiles เมื่อคลิกเลือกเมนู Features จากด้านบนของแถบเมนูด้านขวา หากข้อมูล ที่ระบุในหน้านี้เป็น Link ทั้งหมด ให้เลือก Action เป็น Open link ส่วนของเมนู Search หากมีข้อมูลไม่มาก อาจกำ หนดให้ ไม่ต้องแสดงผลก็ได้

#### **6.2 กำ�หนดการ**

คลิกเลือกเมนู "กำ หนดการ" จากพื้นที่แสดงผลตรงกลาง หน้าจอ จากนั้น คลิกเลือกเมนู Layout จากแถบเมนูด้านซ้าย จะปรากฏเมนู Properties ด้านขวา เนื่องจากกำ หนดการเป็นการ แสดงผลที่เกี่ยวเนื่องกับวัน เวลา แนะนำ ให้ใช้ Layout – Style – Calendar เพื่อให้ระบบจัดกลุ่มวัน และเรียงลำดับเวลาให้อัตโนมัติ ซึ่งสามารถปรับแก้ไขการแสดงผลได้ในส่วนของ Data โดยการปรับแก้ Title ให้เป็นกิจกรรม ส่วน When ปรับให้เป็นเวลาของแต่ละกิจกรรม

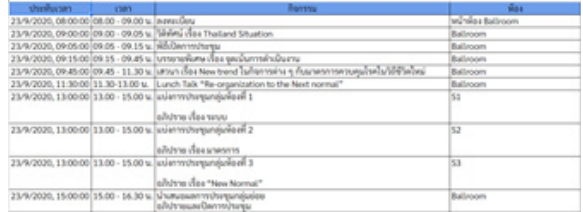

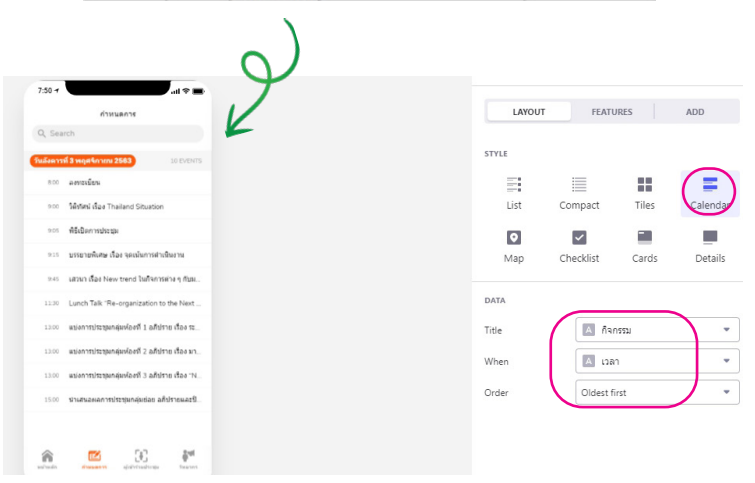

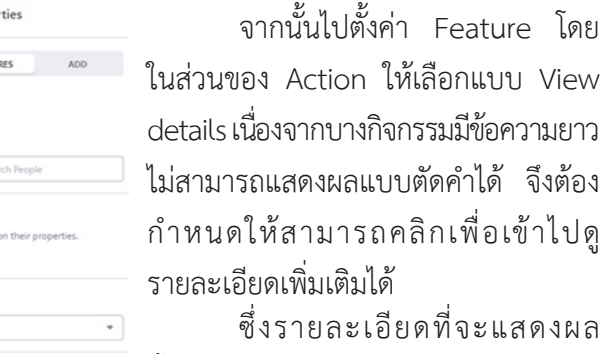

ที่จะแสดงผล ขึ้นอยู่กับว่าต้องการจะแสดงรายละเอียด อะไรบ้าง เช่น Title อาจเปลี่ยนจาก ชื่อกิจกรรมเป็นช่วงเวลา เนื่องจากพื้นที่

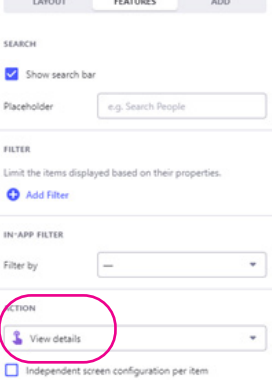

Prope

ี การแสดงผลมีน้อยส่วนการตั้งค่าในComponents:Titleให้ปรับเป็น<br>การแสดงชื่อกิจกรรม โดยไม่บีรายละเอียดอื่นประกอบ ทั้งบี้ การแสดงชื่อกิจกรรม โดยไม่มีรายละเอียดอื่นประกอบ Components อื่น หากไม่ต้องการ สามารถคลิกเลือก แล้วคลิกถังขยะ เพื่อลบทิ้ง หรือหากต้องการเพิ่มรายละเอียดสามารถคลิกเครื่องหมาย บวก ตรงมุมบนขวา แล้วเลือกประเภทของ Components ที่ต้องการ เพิ่มที่เหมาะสมกับเนื้อหาที่จะเพิ่ม

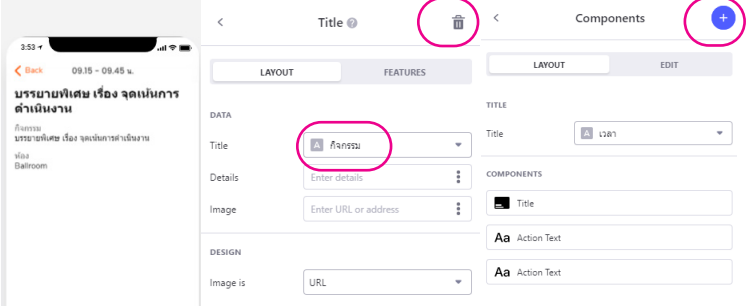

#### **6.3 ผู้เข้าร่วมประชุม**

คลิกเลือกเมนู "ผู้เข้าร่วมประชุม" จากพื้นที่แสดงผลตรงกลาง หน้าจอ จากนั้น คลิกเลือกเมนู Layout จากแถบเมนูด้านซ้าย จะปรากฏเมนู Properties ด้านขวา เนื่องจากข้อมูลผู้เข้าร่วมประชุม มีจำนวนมาก แนะนำให้ใช้ Layout – Style - List โดยไม่แสดง ภาพหน้าชื่อผู้เข้าร่วมประชุม รวมทั้งจัดให้มีเมนูสำ หรับการค้นหา เพื่อสะดวกในการต้นหาชื่อตนเอง ส่วนรายละเอียดอื่น ให้คลิกเข้าไปดู เพิ่มเติม เพื่อประหยัดพื้นที่การแสดงผล ทำ ได้โดย

1) กำ หนด Title เป็นชื่อ-นามสกุล

2) กำ หนด Details เป็นหน่วยงาน หรือตำแหน่ง หรือไม่ระบุ ขึ้นอยู่กับผู้จัดทำว่าต้องการนำ เสนอข้อมูลมากน้อยแค่ไหน

3) กำ หนด Image ไม่แสดงผล

4) เลือก Allow text wrapping ในกรณที่ชื่อ-นามสกุล ยาวเกิน 1 บรรทัด ระบบจะตัดคำ ให้อัตโนมัติ

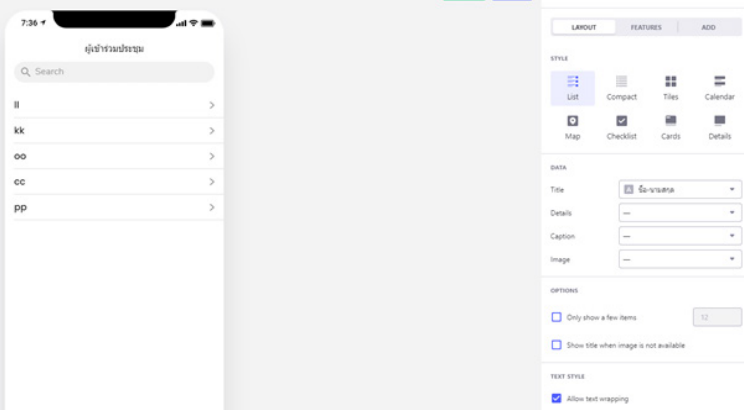

5) เลือกเมนู Feature เพื่อเพิ่มเมนูค้นหา

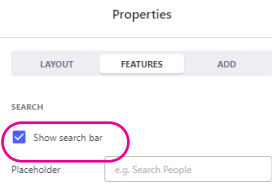

6) คลิกที่ชื่อผู้เข้าร่วมประชุม เพื่อตั้งค่ารายละเอียดข้อมูล ที่ต้องเผยแพร่ของผู้เข้าร่วมประชุม โดยการปรับแก้ไขข้อมูลโดยเลือก แสดงข้อมูลของผู้เข้าร่วมประชุมเท่าที่จำ เป็น ซึ่งสามารถเพิ่ม-ลดข้อมูล ของผู้เข้าร่วมประชุมด้วยการกดเครื่องหมายบวกตรงมุมบนขวา แล้ว เลือกประเภทการแสดงผลของข้อมูล และคอลัมน์ข้อมูลที่ต้องการให้ แสดงผล หากต้องการลบข้อมูล ก็สามารถคลิกเลือกหัวข้อนั้น ๆ แล้ว คลิกที่ถังขยะตรงมุมบนขวาเพื่อลบข้อมูลส่วนนั้นทิ้งได้เช่นกัน

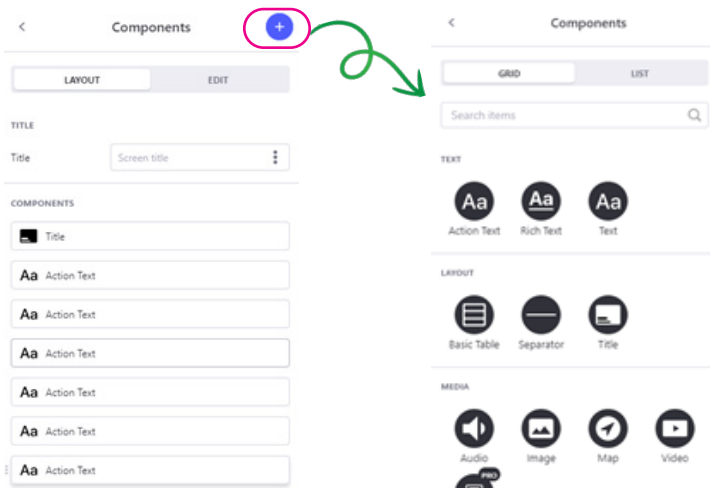

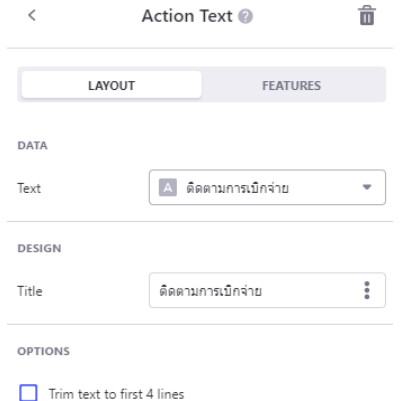

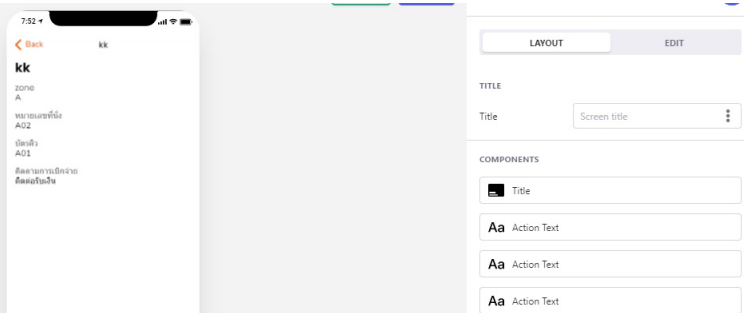

#### **6.4 วิทยากร**

คลิกเลือกเมนู "วิทยากร" จากพื้นที่แสดงผลตรงกลางหน้าจอ จากนั้น คลิกเลือกเมนู Layout จากแถบเมนูด้านซ้าย จะปรากฏเมนู Properties ด้านขวา เนื่องจากข้อมูลวิทยากรจะเป็นข้อมูลประกอบ การตัดสินใจเลือกเข้าฟังในแต่ละห้องย่อย จึงอาจมีภาพประกอบ ข้อมูล รวมทั้งเบอร์ติดต่อ โดยสามารถตั้งค่าการแสดงผลแบบ Tiles หรือ Cards ตามชอบ

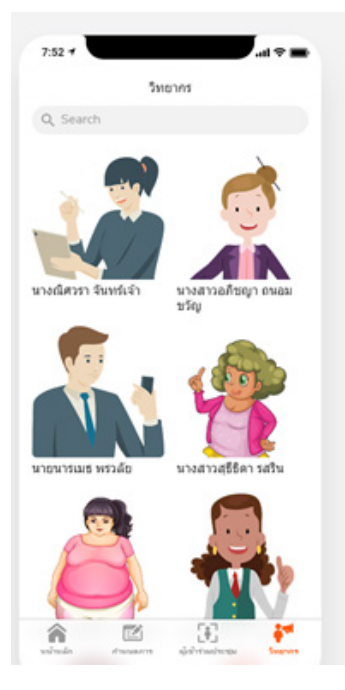

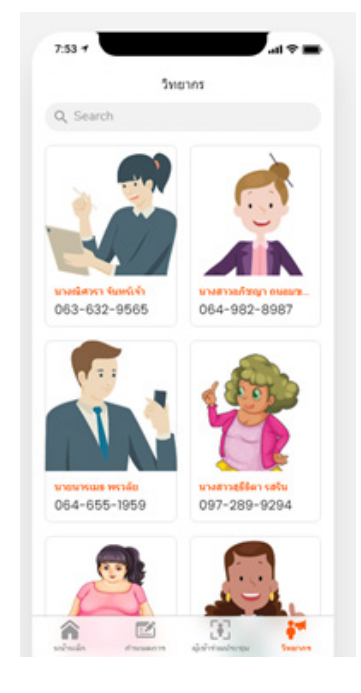

แสดงผลแบบ Tiles แสดงผลแบบ Cards

เมื่อตั้งค่าการแสดงผลภาพรวมวิทยากรแล้ว (ในที่นี้ ขอเลือก เป็นแบบ Tiles) ให้คลิกเลือกวิทยากร เพื่อตั้งค่ารายละเอียดของวิทยากร เพิ่มเติม โดยตั้งค่าการแสดงผลดังนี้

1) Title กำ หนดให้เป็นชื่อ-นามสกุล

2) ในส่วนของ Components คือรายละเอียดที่ต้องการ ให้ปรากฏ สามารถกดเครื่องหมายบวกตรงมุมบนขวา เพื่อเพิ่มรายละเอียด ข้อมูล ดังนี้

2.1) เพิ่มภาพวิทยากร ด้วยเมนู image เลือกคอลัมน์ที่เป็น Link แสดงผลภาพ รวมทั้งกำ หนดขนาดของภาพ

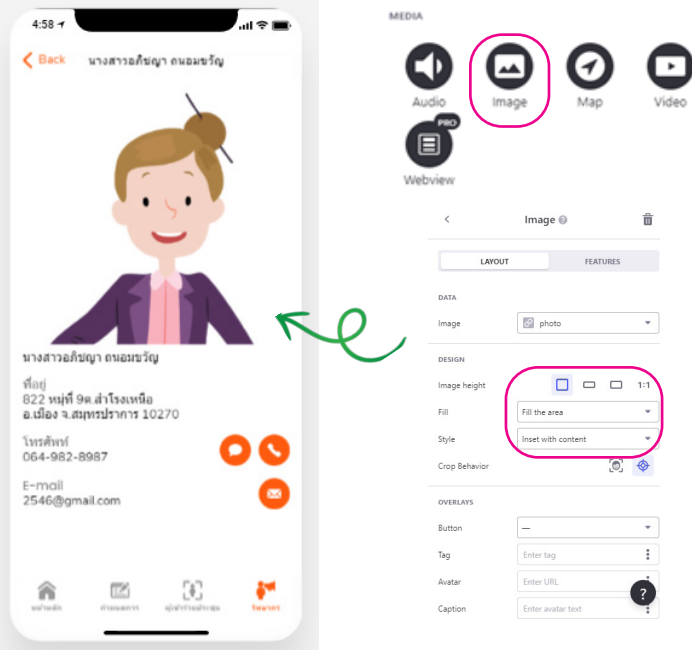

### 2.2 เพิ่มชื่อ-นามสกุล ด้วยเมนู Text

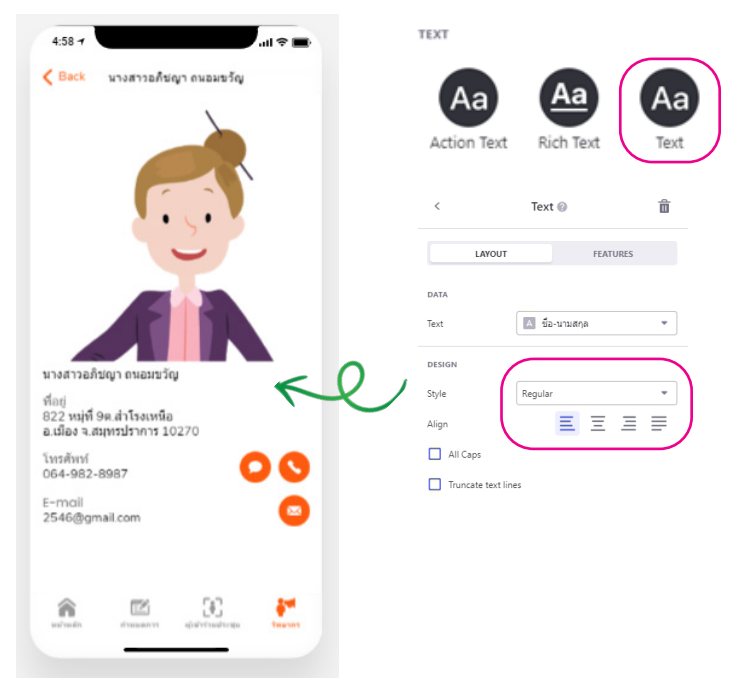

2.3 เพิ่มข้อมูลอื่น ๆ ด้วย Action Text เนื่องจาก Action Text จะระบุชื่อหัวข้อของข้อมูลนั้น ๆ ด้วย ซึ่งต่างจากการเพิ่ม Text ที่จะไม่มีหัวเรื่องปรากฎ

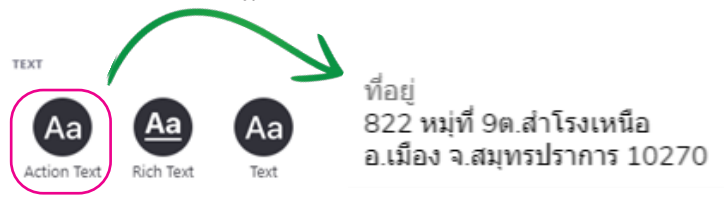

2.4 เพิ่มเบอร์โทรศัพท์ ด้วย Buttons: Phone เพื่อให้ สามารถโทรออกได้อัตโนมัติ หรือทำการส่งข้อความไปยังเบอร์นั้นได้ ทันที โดยไม่ต้องทำการคัดลอกหรือจดบันทึกเพื่อไปกดเบอร์ใหม่ยัง หน้าโทรศัพท์ หากเพิ่มเป็นแบบ Text จะไม่สามารถโทรออกได้ยกเว้น ทำการคัดลอกเป็นข้อความแทน

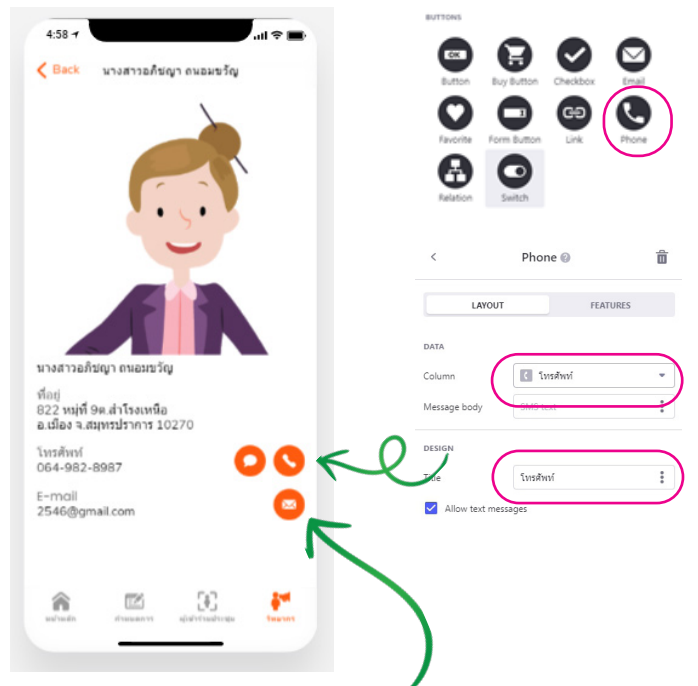

2.5 เพิ่ม E-mail ด้วย Buttons: E-mail เพื่อให้สามารถเชื่อม E-mail ดังกล่าว ไปยังที่อยู่ผู้รับในระบบการเขียน E-mail โดยไม่ต้อง ทำการคัดลอกไปวางในที่อยู่ผู้รับในหน้าจดหมายที่จะทำการเขียน

**7. แอพพลิเคชั่นสำ�หรับ Admin**

ใบส่วบแอพพลิเคชั่นสำหรับ Admin หรือเจ้าหน้าที่เงิน ต้องมีการสร้างแยกต่างหากจากของผู้เข้าร่วมประชุม เพื่อให้สามารถ ใช้งานได้หลายคน และไม่ต้อง Login เข้าระบบฐานข้อมูล แต่สามารถ แก้ไขข้อมูลในฐานข้อมูลได้ จากโจทย์ที่กำหนด หน้าที่ของ Admin หรือเจ้าหน้าที่เงิน จะประกอบด้วย 1) การกรอกข้อมูลความก้าวหน้า ของการติดตามผลการเบิกจ่าย 2) การกรอกหมายเลขบัตรคิว 3) การเพิ่ม-แก้ไขข้อมูลผู้เข้าร่วมประชุม 4) การแก้ไขข้อมูลกำ หนดการ/วิทยากร

ทั้งนี้ การสร้างแอพพลิเคชั่นสำหรับ Admin หรือเจ้าหน้าที่เงิน สามารถทำ ได้ง่าย และรวดเร็ว โดยทำการคัดลอกแอพพลิเคชั่นของ ผู้เข้าร่วมประชุม แล้วปรับแก้เป็นของ Admin หรือเจ้าหน้าที่เงิน การคัดลอกทำ ได้โดย

- 1. ไปที่หน้าหลัก (Dashboard) แอพพลิเคชั่นที่สร้าง
- 2. คลิกที่จุดสามจุดบนชื่อแอพพลิเคชั่นที่ต้องการคัดลอก
- 3. เลือก Duplicate
- 4. เลือก Keep same sheet
- 5. กด Duplicate app

เพียงเท่านี้ก็จะได้แอพพลิเคชั่นที่เหมือนกับของผู้เข้าร่วมประชุม เพื่อทำการแก้ไขเพิ่มเติมแล้ว

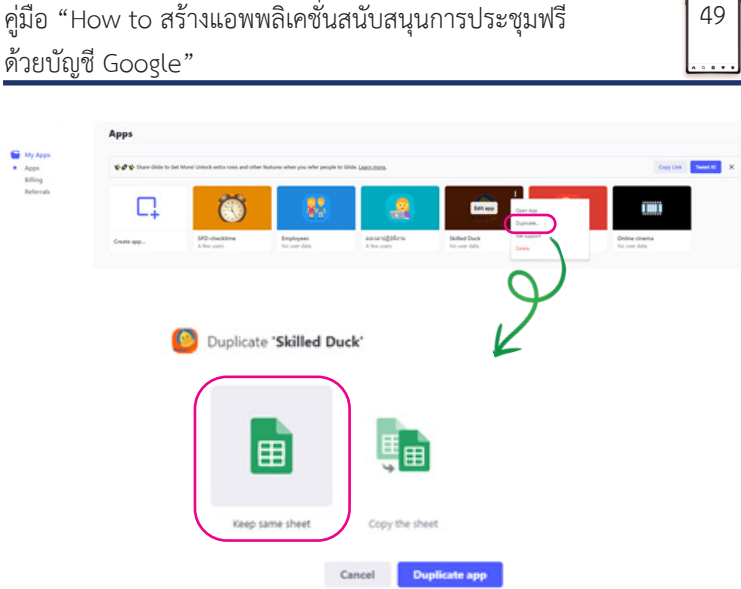

ทำการปรับแก้ไขแอพพลิเคชั่นสำหรับ Admin โดย

1. เลือกเมนู Setting – Appearance เพื่อปรับแต่งธีมสีให้ แตกต่างจากของผู้เข้าร่วมประชุมเพื่อป้องกันการสับสน

2. เลือกเมนู Setting – App Info เพื่อแก้ไขชื่อแอพพลิเคชั่น และภาพ Icon

3. ลบเมนูที่ไม่จำ เป็นออก เช่น หน้าหลัก เนื่องจากเป็นการ เชื่อมต่อไปยัง Link อื่นทั้งหมด ซึ่ง Admin อาจไม่ได้ใช้งาน การลบ เมนูทำ ได้โดย คลิกเลือกเมนู Tabs จากแถบเมนูด้านซ้าย แล้วเลือกเมนู ที่ต้องการลบจากแถบเมนูด้านขวา จากนั้น กดรูปถังขยะตรงมุมบนขวา เพื่อลบเมนู

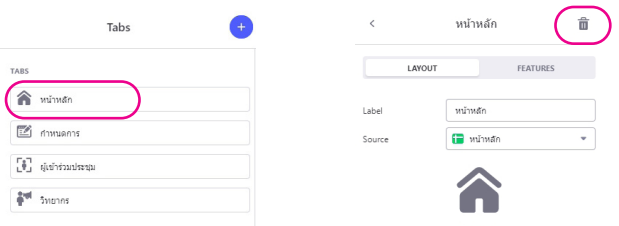

#### **7.1 ระบบการติดตามการเบิกค่าใช้จ่าย**

สามารถใช้ข้อมูลในส่วนของผู้เข้าร่วมประชุมมาปรับแก้ไขได้

โดย

1) ในหน้า Layout ของข้อมูลผู้เข้าร่วมประชุม เลือกเมนู Add จากแถบเมนูด้านขวา แล้วคลิก Allow users to add items

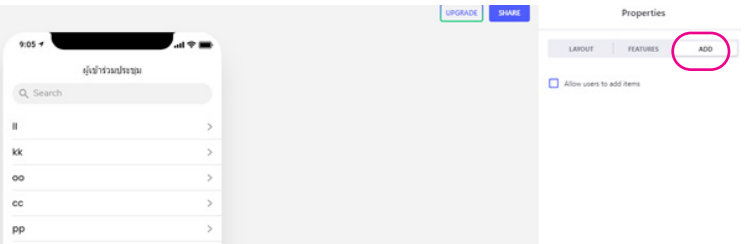

2) กำหนดรายละเอียดที่จะต้องเพิ่ม พร้อมคอลัมน์ข้อมล ที่เชื่อมต่อกับข้อมูลที่จะเพิ่ม โดยสามารถคลิกกากบาทในแต่ละตัวเลือก ใน Components หรือกดเครื่องหมายบวกเพื่อเพิ่มตัวเลือกได้

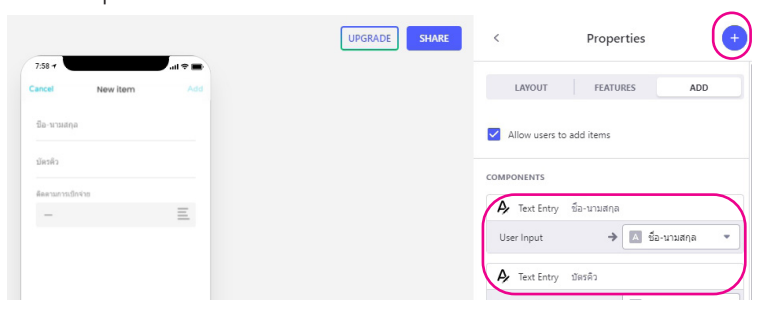

3) คลิกเลือกชื่อผู้เข้าร่วมประชุมรายใดก็ได้

4) ลบข้อมูลที่ไม่จำ เป็นออก เช่น ห้องประชุม โซนที่นั่ง โดยการคลิดเลือกที่ Components ของข้อความนั้น ๆ แล้วเลือกถังขยะ เพื่อลบ

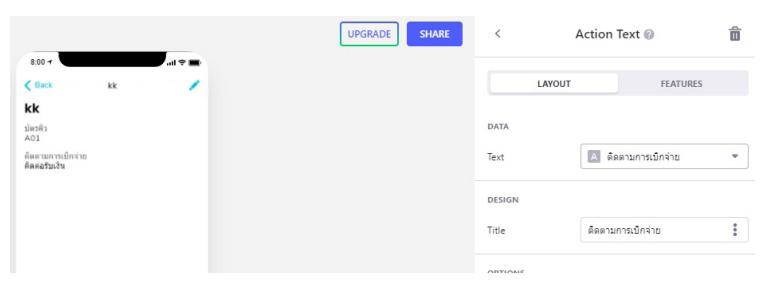

5) เลือก Edit จากแถบเมนูด้านขวา คลิกเลือก Allow users to edit แล้วลบส่วนที่ไม่จำ เป็นที่ต้องแก้ไขออก เช่น ประทับเวลา ที่นั่ง ชื่อห้องย่อย เป็นต้น รวมทั้งเพิ่มส่วนที่ต้องแก้ไข เช่น หมายเลข บัตรคิว หรือความคืบหน้าการติดตามการเบิกจ่าย

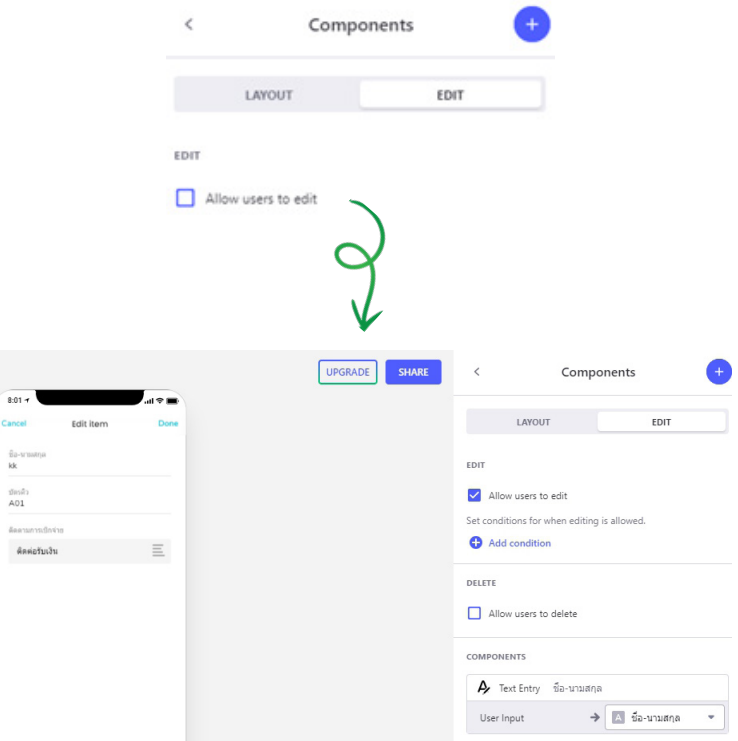

### **7.2 การให้สิทธิ์แก้ไขข้อมูล**

จากฐานข้อมูลกำ หนดการและวิทยากร สามารถตั้งค่าให้ Admin แก้ไขเพิ่มเติมข้อมูลได้ โดยให้เลือกเมนู Layout จากแถบเมนูด้านซ้าย แล้วเลือกเมนู กำ หนดการหรือวิทยากรจากหน้าจอแสดงผลตรงกลาง จากนั้น ทำการตั้งค่าเพิ่ม-แก้ไขข้อมูลโดย

1) การเพิ่มข้อมูล

- 1.1) เลือก Properties Add จากแถบเมนูด้านขวา
- 1.2) เลือก Allow users to add items

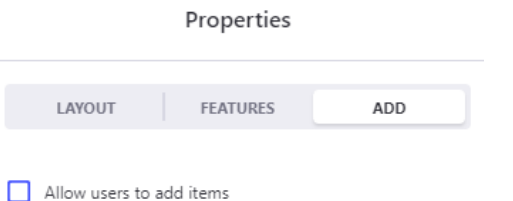

1.3) กำ หนดรายละเอียดที่จะต้องเพิ่ม พร้อมคอลัมน์ ข้อมูลที่เชื่อมต่อกับข้อมูลที่จะเพิ่ม

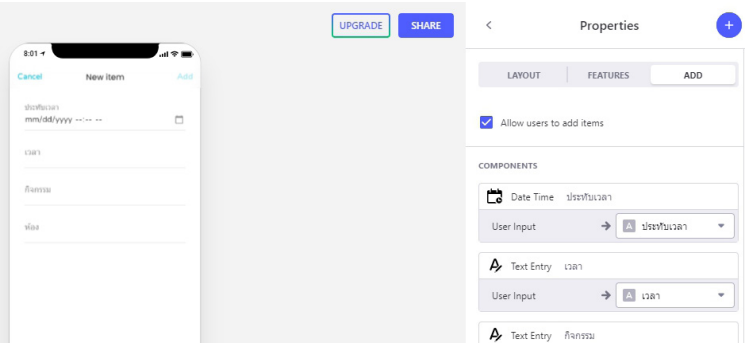

- 2) การแก้ไขข้อมูล
	- 2.1) คลิกเลือกรายละเอียดของกำหนดการหรือวิทยากร
	- 2.2) เลือก Edit จากแถบเมนูด้านขวา
	- 2.3) เลือก Allow users to edit
	- 2.4) กำ หนดข้อมูลที่สามารถแก้ไขได้

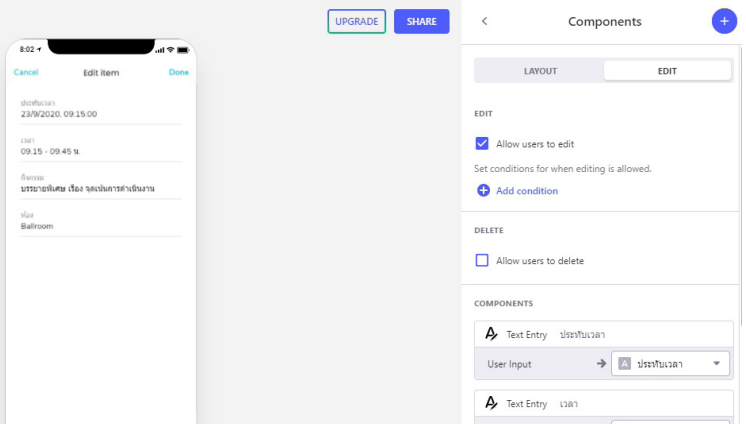

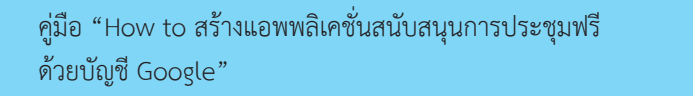

**8. การติดตั้งแอพพลิเคชั่นสนับสนุนการประชุม**

เมื่อสร้างแอพพลิเคชั่นเสร็จเรียบร้อยแล้ว ขั้นตอนต่อไปคือ การเผยแพร่แอพพลิเคชั่นให้ผู้ใช้งาน

1. จากหน้าจอการปรับแต่งแอพพลิเคชั่น ให้คลิกที่ปุ่ม Share ด้านบน

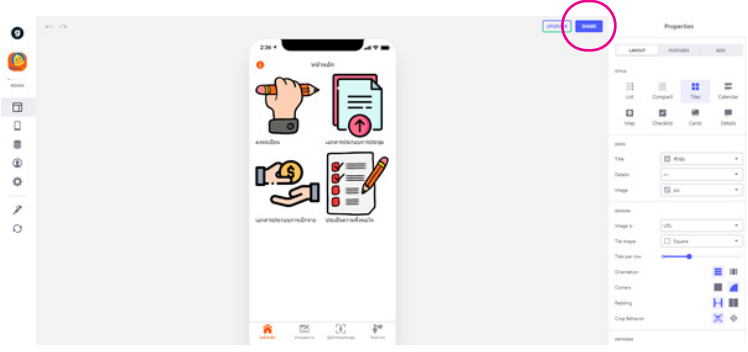

 $\times$ 

2. เลือก Publish app

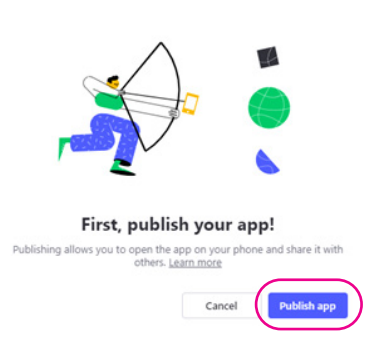

55

3. ระบบจะทำการสร้าง QR code พร้อม Link เข้าใช้งานแอพพลิเคชั่นให้ ซึ่งสามารถบันทึก QR Code หรือคัดลอก Link เพื่อส่งให้ผู้เข้าร่วมประชุมใช้งาน

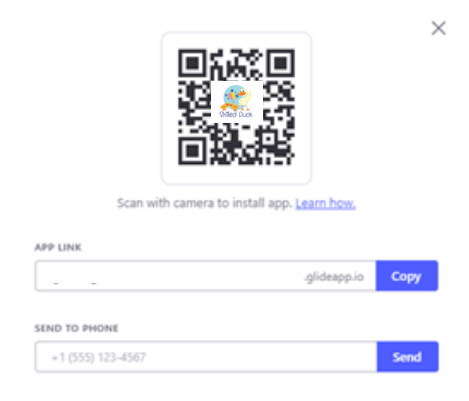

4. เมื่อผู้เข้าร่วมประชุมเข้าใช้งานตาม Link ที่ได้รับ 4.1 กรณีใช้งานผ่านคอมพิวเตอร์ จะปรากฏหน้าตา การใช้งานแบบนี้ ซึ่งการใช้งานจะเหมือนกับการใช้งานผ่านโทรศัพท์ มือถือทุกอย่าง สามารถคลิกเลือกใช้งานตามต้องการ

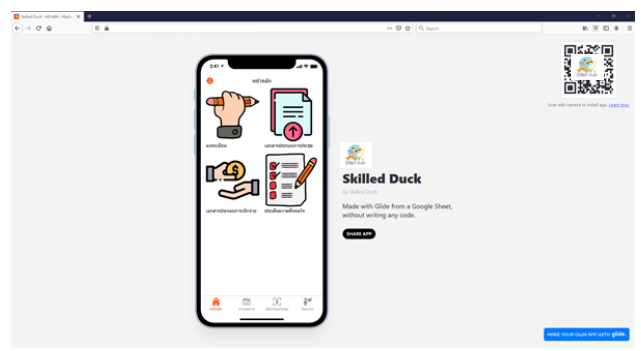

4.2 กรณีใช้งานผ่านโทรศัพท์มือถือ โทรศัพท์บางรุ่น จะแสดง Pop Up เพื่อสอบถามให้บันทึกลงหน้าจอหลัก หรือ เพิ่มไปยัง หน้าจอโฮม ให้ทำการเลือกเพื่อบันทึกไว้หน้าจอ ซึ่งจะสามารถเรียกใช้งาน ได้ตลอด เสมือนเป็นแอพพลิเคชั่นที่ติดตั้งลงบนโทรศัพท์

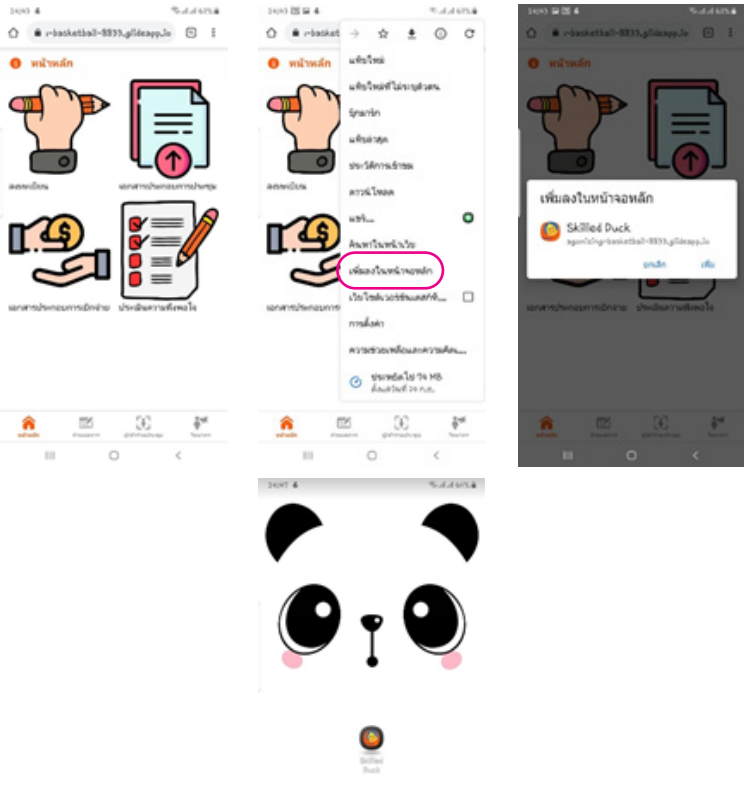

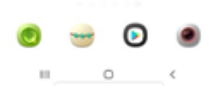

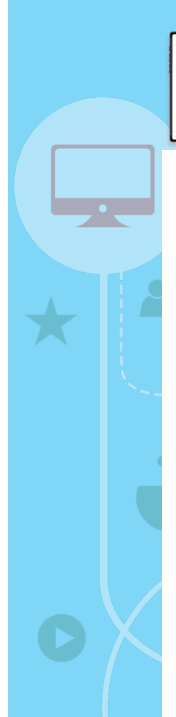

คู่มือ "How to สร้างแอพพลิเคชั่นสนับสนุนการประชุมฟรี ด้วยบัญชี Google"

**บรรณาธิการ** ภาวิณี ธนกิจไพบูลย์

**กองบรรณาธิการ** ชาญชัย ภูวงษ์ จิราพร อิทธิชัยวัฒนา

> **ออกแบบ** ภาวิณี ธนกิจไพบูลย์

> **ภาพประกอบ** www.freepik.com

**เผยแพร่โดย** กองยุทธศาสตร์และแผนงาน สำ นักงานปลัดกระทรวงสาธารณสุข

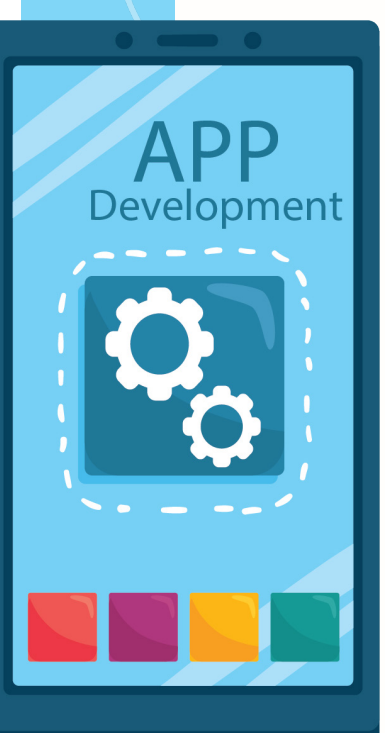

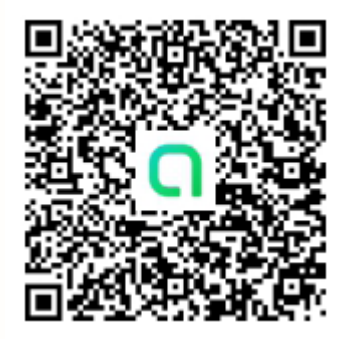

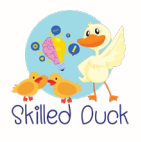

Contact: Skilled Duck Facebook: Skilled Duck YouTube: Skilled Duck Line openchat: Computer&IT